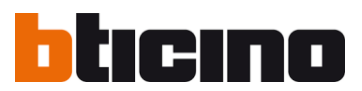

**352500 - vkládání kontaktů**

# **Grafický displej 352500**

# vkládání kontaktů pomocí softwaru TiSfera Design

## Obsah:

## str. 2 - Kapitola 1 - první vložení adresáře kontaktů

Postup pro základní konfiguraci parametrů panelu a vložení prvního adresáře kontaktů.

## str. 8 - Kapitola 2 - aktualizace kontaktů pokud je k dispozici soubor \*.prj

Adresář kontaktů lze jednoduše aktualizovat, pokud jste si uložili konfiguraci a adresář vytvořený v kapitole 1 do souboru s příponou PRJ.

### str. 14 - Kapitola 3 - aktualizace kontaktů bez souboru \*.prj

Pokud nemáte k dispozici původní konfiguraci a adresář, lze tyto informace zpětně načíst přímo z panelu a takto provést jejich aktualizaci.

### str. 21 - Kapitola 4 - update firmwaru

Pokud nemáte k dispozici původní konfiguraci a adresář, lze tyto informace zpětně načíst přímo z panelu a takto provést jejich aktualizaci

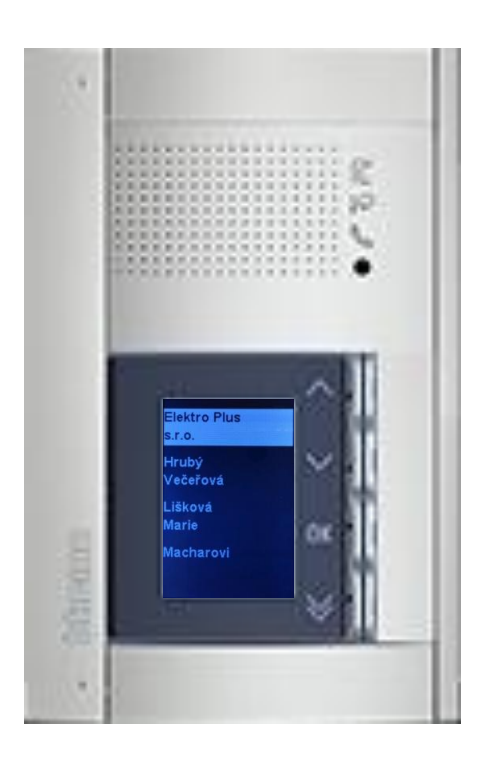

# **Kapitola 1 - nastavení panelu, první vložení seznamu kontaktů**

**Jako první krok je doporučeno aktualizovat firmware viz str. 21**

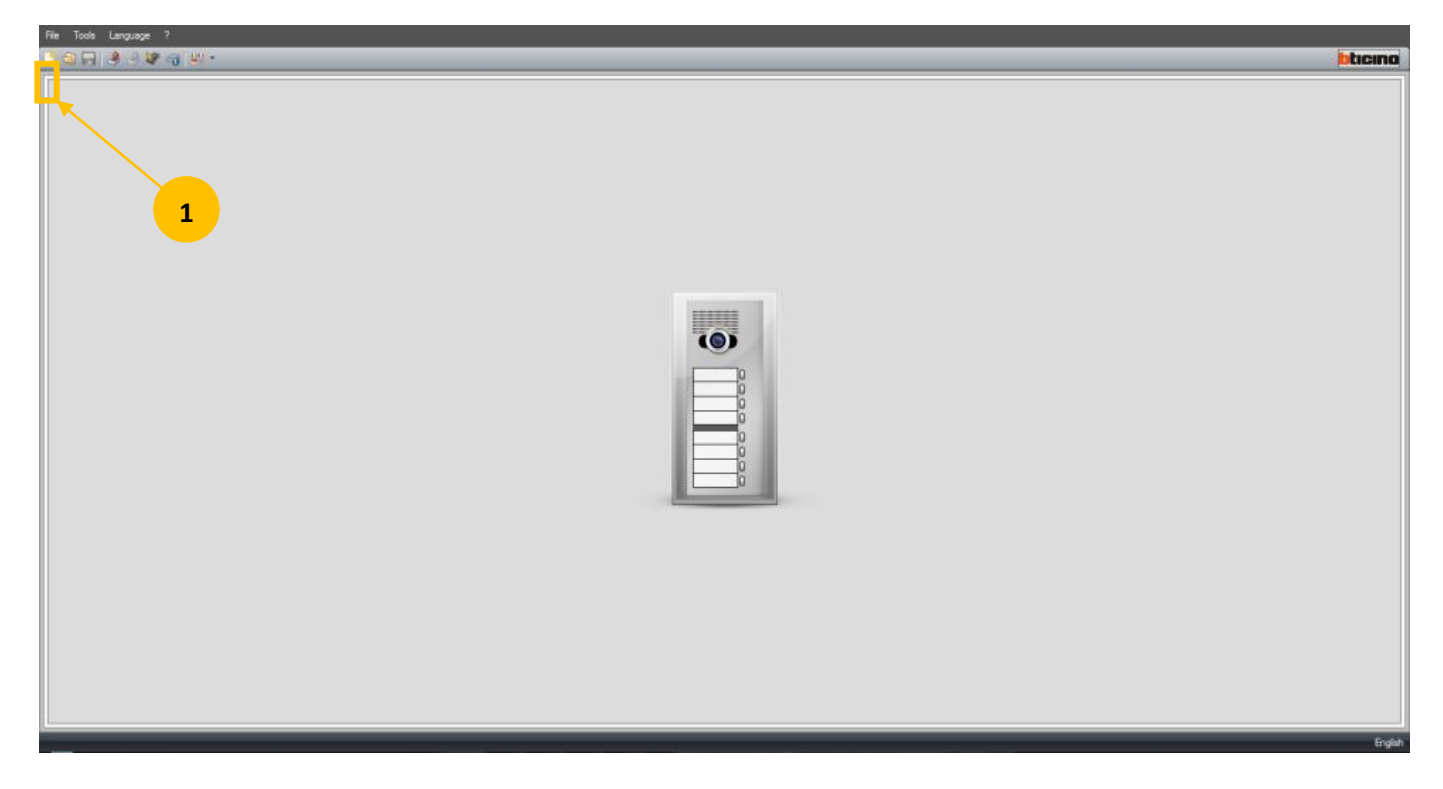

1. V programu TiSfera Design založte nový projekt kliknutím na ikonu "New".

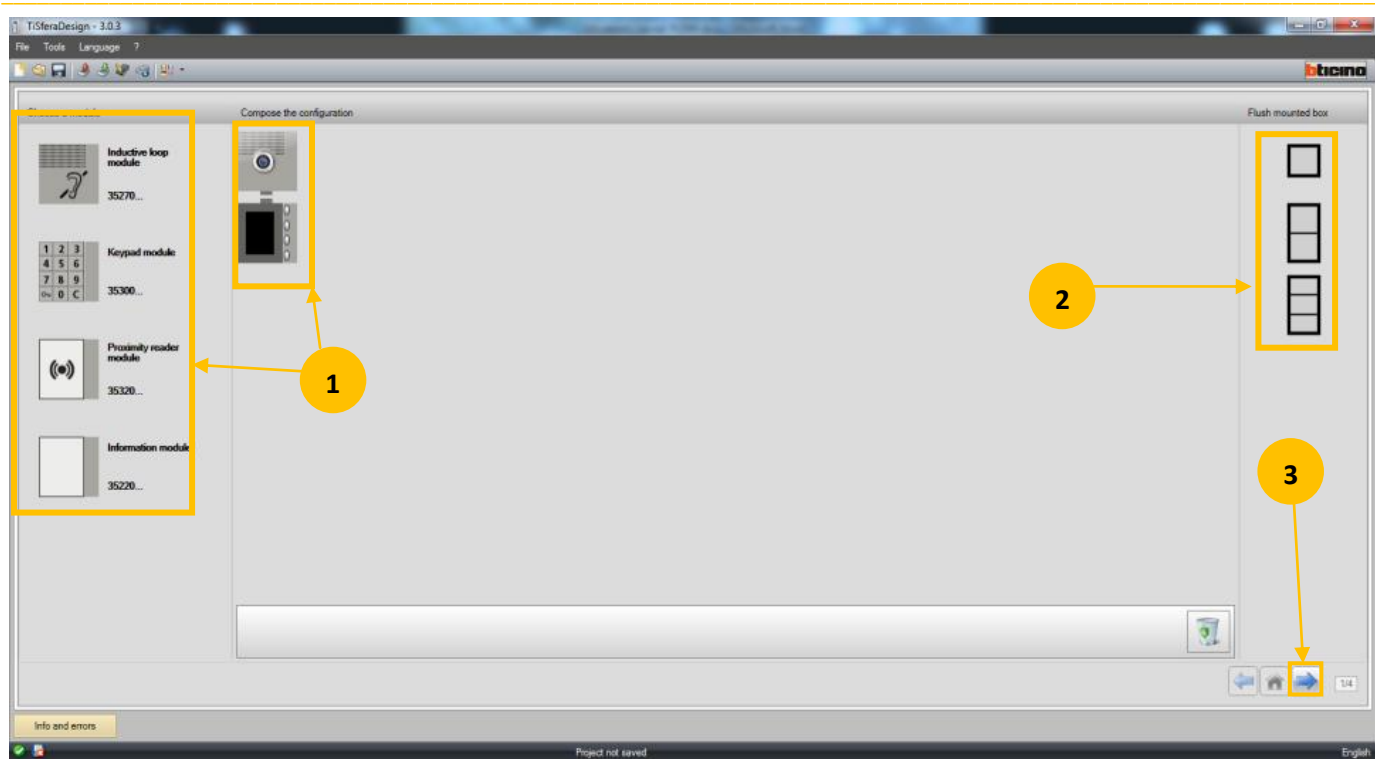

- **1.** Z levé části obrazovky přetáhněte myší jednotlivé části panelu do středu obrazovky tak aby výsledek vizuálně odpovídal Vaší instalaci.
- **2.** V pravé části obrazovky lze kliknutím myši zvolit velikost panelu 1, 2 nebo 3 moduly.
- **3.** Klikněte pro postup na další krok.

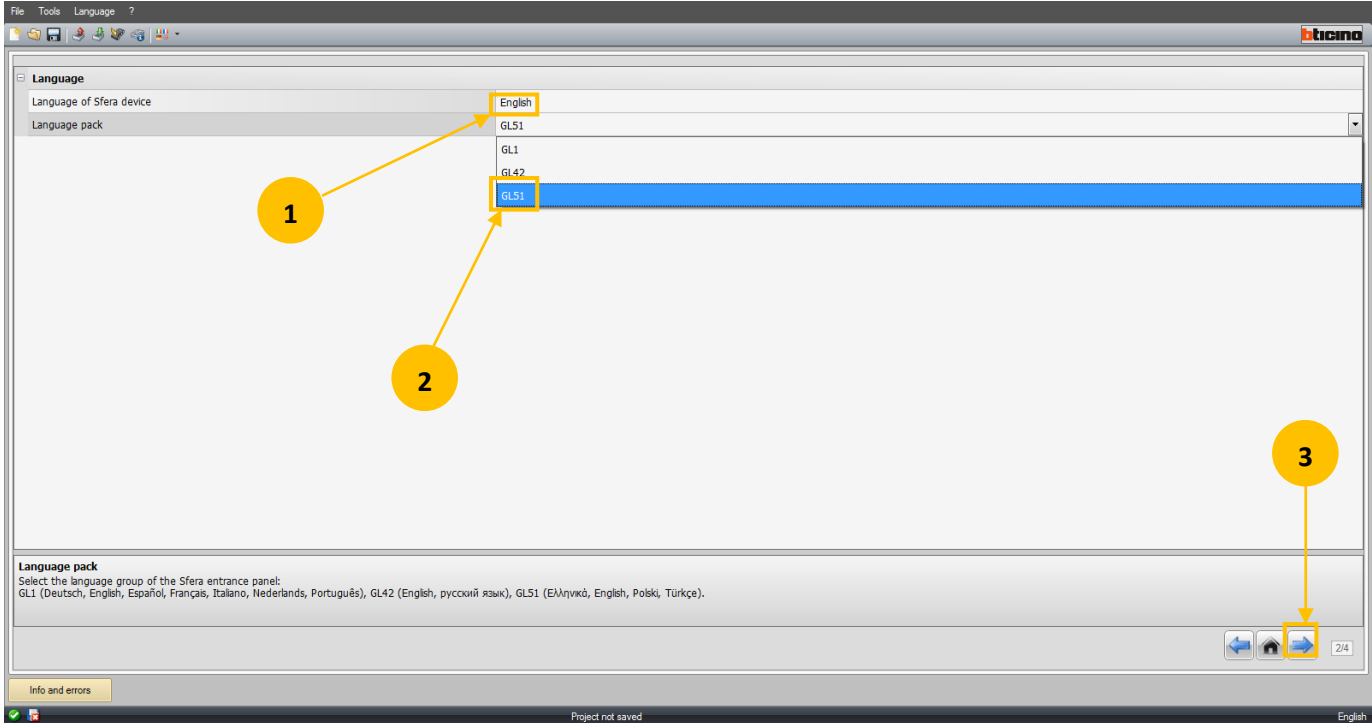

- 1. Ponechte volbu anglického jazyka "English".
- 2. Zvolte jazykovou sadu "GL51".
- **3.** Klikněte pro postup na další krok.

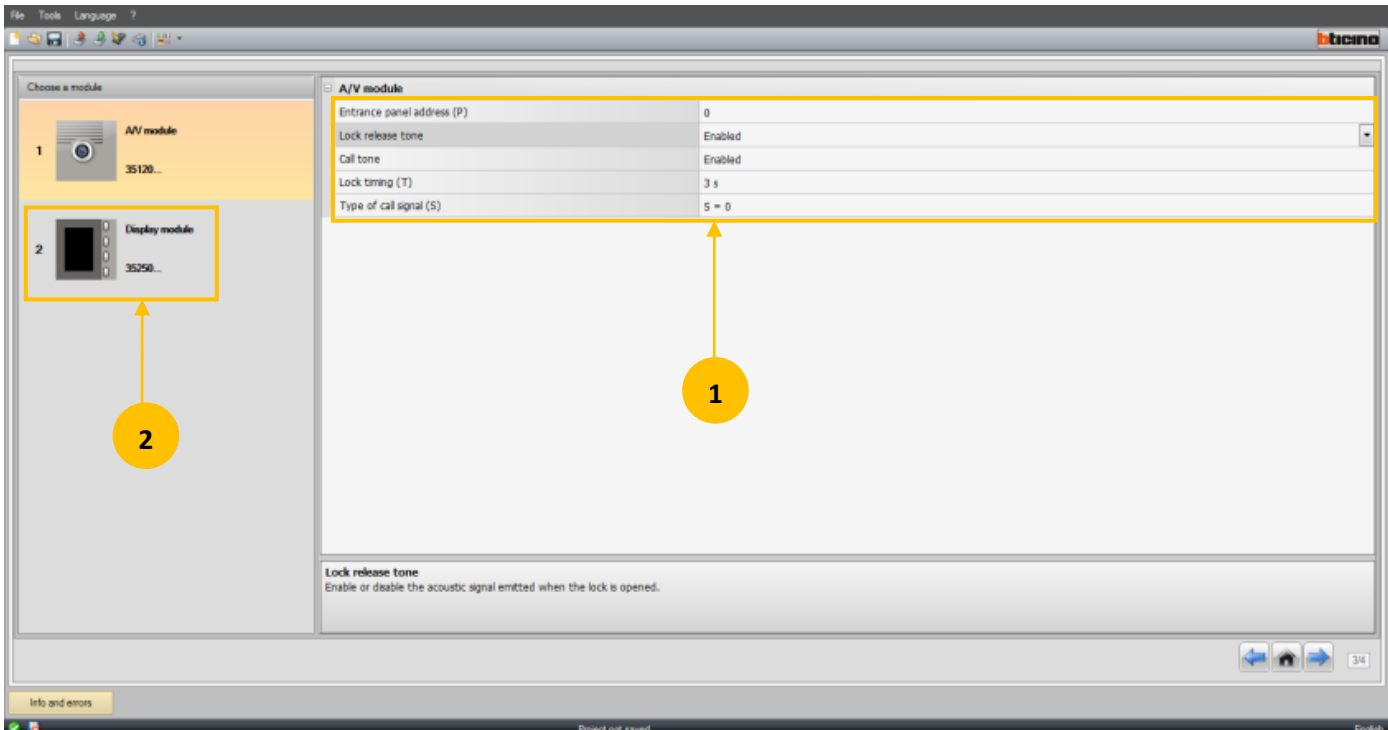

### **1. Nastavení audio nebo audio/video modulu:**

"Entrance panel adress (P)" - nastavte adresu vstupního panelu.

"Lock release tone" - povolit/zakázat (Enabled/Disabled) potvrzovací tón otevření el. zámku.

"Call tone" - povolit/zakázat (Enabled/Disabled) potvrzovací tón probíhajícího vyzvánění.

"Lock timing" - nastavte dobu otevření el. zámku.

"Type of call signal" - nastavte vyzváněcí tón, doporučuje se ponechat "0".

#### **2. Klikněte pro nastavení grafického displeje.**

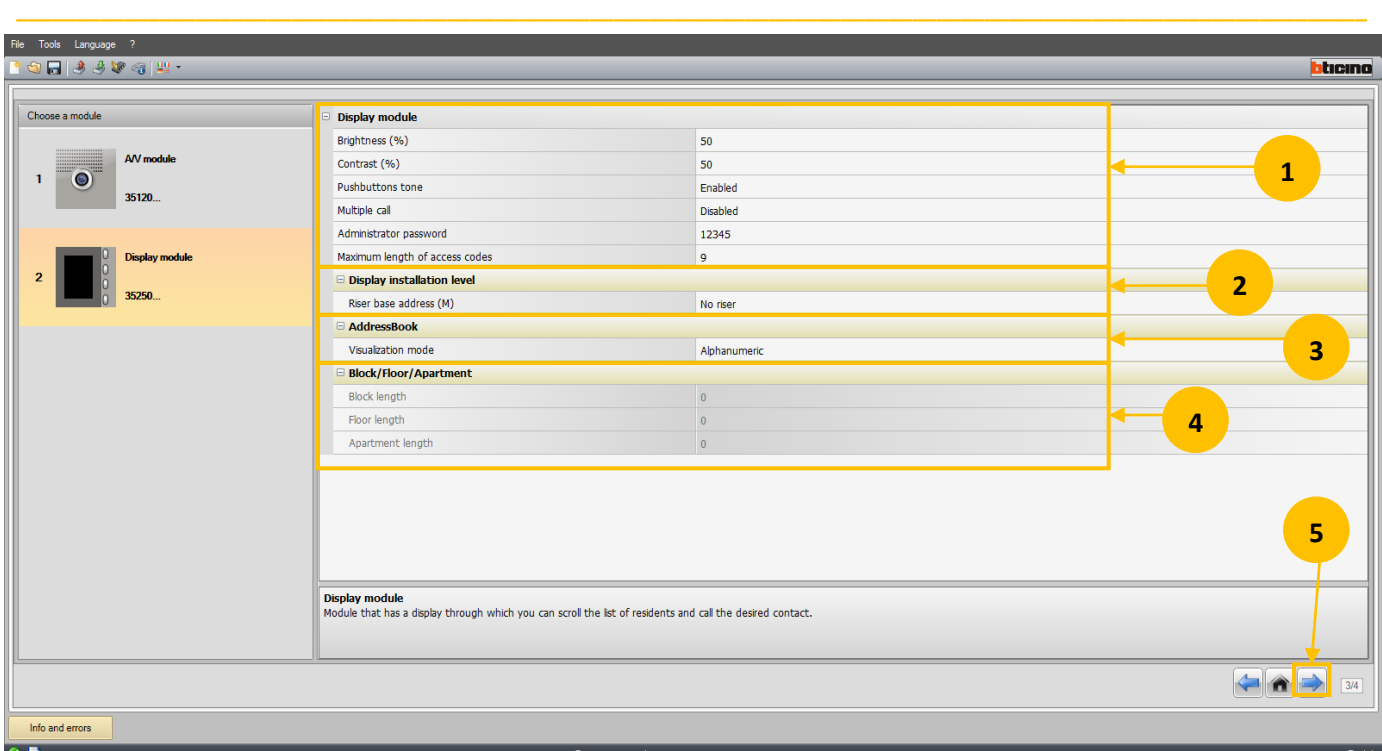

#### **Nastavené grafického displeje:**

1. "Display module":

"Brightness (%)" - nastavení jasu.

"Contrast (%)" - nastavení kontrastu.

"Pushbuttons tone" - povolit/zakázat (Enabled/Disabled) zvukovou odezvu tlačítek grafického displeje.

"Multiple call" - povolit/zakázat (Enabled/Disabled) opakované vyzvánění. Pokud je povoleno tak při jednom stisknutí volacího tlačítko panel zazvoní na daný telefon 2x, v opačném případě pouze 1x.

"Administrator password" - heslo pro přístup k manuálnímu nastavení panelu a seznamu uživatelů. Výrobní nastavení: 12345.

"Maximum length of access codes" - maximální délka přístupových kódů. Lze využít pouze pokud je v rámci panelu používána numerická klávesnice 353000.

#### 2. "Display installation level":

"Riser base adress" - udává adresu sběrnice na které je grafický displej instalován. Používá se, pouze pokud je displej instalován na sběrnici za expanzním modulem 346851 při logickém rozšíření systému. Pokud není modul 346851 v instalaci použit, ponechte hodnotu "No riser".

#### 3. "Adressbook":

"Visualization mode" - udává formát seznamu kontaktů: "Alphanumeric" - formát jména kontaktu se skládá z písmen a číslic; "BFA" - formát se skládá pouze z čísel bloku, podlaží a bytu. Ponechte "Alphanumeric".

4. "Block/Floor/Apartment" - aktivní pouze pokud v položce "Visualization mode" zvolíte "BFA". Nadefinujte max. počet číslic pro jednotlivé údaje.

\_\_\_\_\_\_\_\_\_\_\_\_\_\_\_\_\_\_\_\_\_\_\_\_\_\_\_\_\_\_\_\_\_\_\_\_\_\_\_\_\_\_\_\_\_\_\_\_\_\_\_\_\_\_\_\_\_\_\_\_\_\_\_\_\_\_\_\_\_\_\_\_\_\_\_\_\_\_\_\_\_\_\_\_\_\_\_\_\_\_\_\_\_\_\_\_\_\_\_\_\_\_\_\_\_\_\_\_\_\_\_\_\_\_\_

**5.** Klikněte pro postup na další krok.

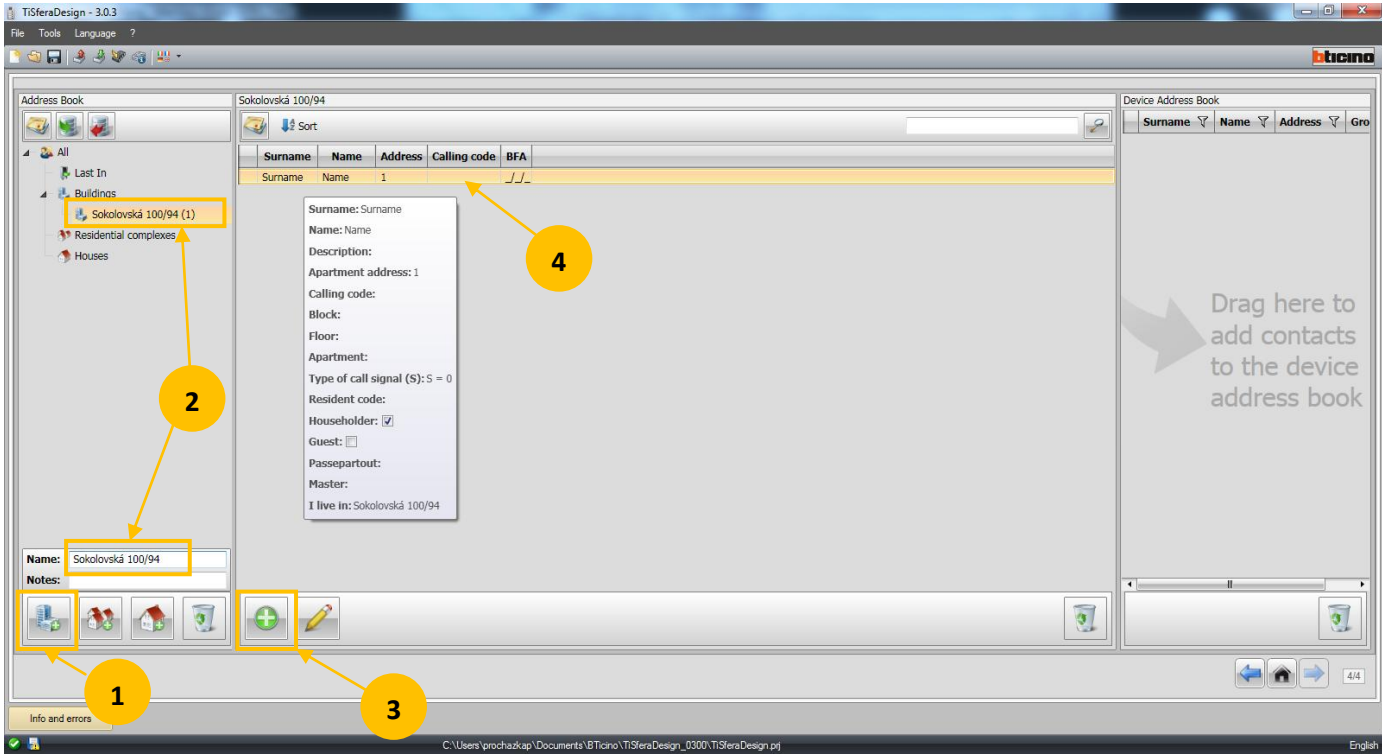

**1.** Kliknutím na ikonu budovy vytvoříte nový adresář instalace. Pro větší přehlednost lze kromě ikony bytového domu zvolit i ikony rodinných domů dle aktuální instalace.

2. V kolonce "Name" vložte jméno instalace, to se následně objeví i v seznamu instalací vlevo nahoře.

**3.** Kliknutím na symbol "+" vytvoříte nový kontakt, jehož řádek se objeví ve střední části obrazovky.

**4.** Dvojitým kliknutím otevřete detail kontaktu a můžete ho upravit - viz obrázek níže.

**POZNÁMKA**: Když adresář instalace nebo kontakt přetáhnete myší na symbol odpadkového koše (v příslušném okně) tak tento údaj smažete.

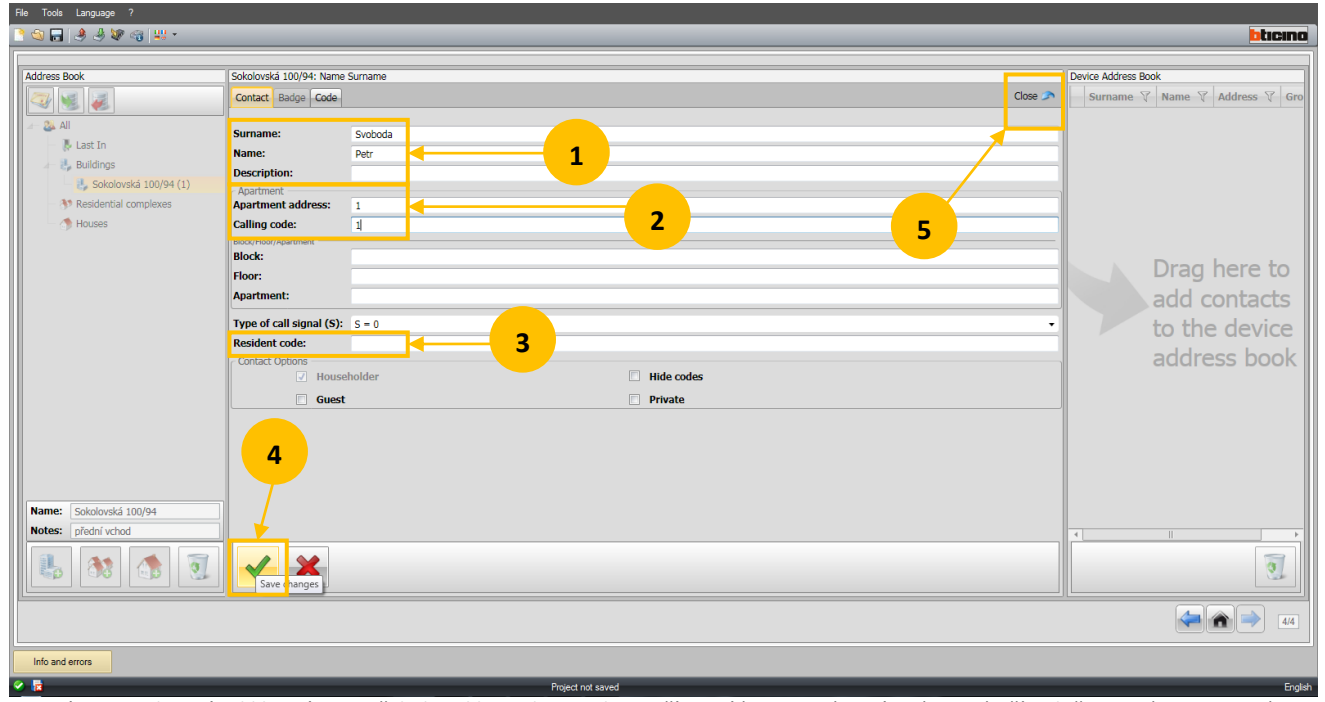

**1.** Poté co jste dvojitým kliknutím otevřeli detail kontaktu, zadejte příjmení (Surname), jméno (Name) případně popis (Description).

2. "Apartment address" - vložte číslo odpovídající adrese v pozici N telefonu který se nachází v bytě uživatele. Případně vložte kód ("Calling code") pod kterým bude uživatel volán z numerické klávesnice.

\_\_\_\_\_\_\_\_\_\_\_\_\_\_\_\_\_\_\_\_\_\_\_\_\_\_\_\_\_\_\_\_\_\_\_\_\_\_\_\_\_\_\_\_\_\_\_\_\_\_\_\_\_\_\_\_\_\_\_\_\_\_\_\_\_\_\_\_\_\_\_\_\_\_\_\_\_\_\_\_\_\_\_\_\_\_\_\_\_\_\_\_\_\_\_\_\_\_\_\_\_\_\_\_\_\_\_\_\_\_\_\_\_\_\_

**3.** "Resident code" - zde případně vložte číselný kód, po jehož zadání na numerické klávesnici se sepne el. zámek.

**4.** Klikněte pro uložení změn.

**5.** Uzavřete detail kontaktu.

Postup opakujte pro vytvoření celého adresáře.

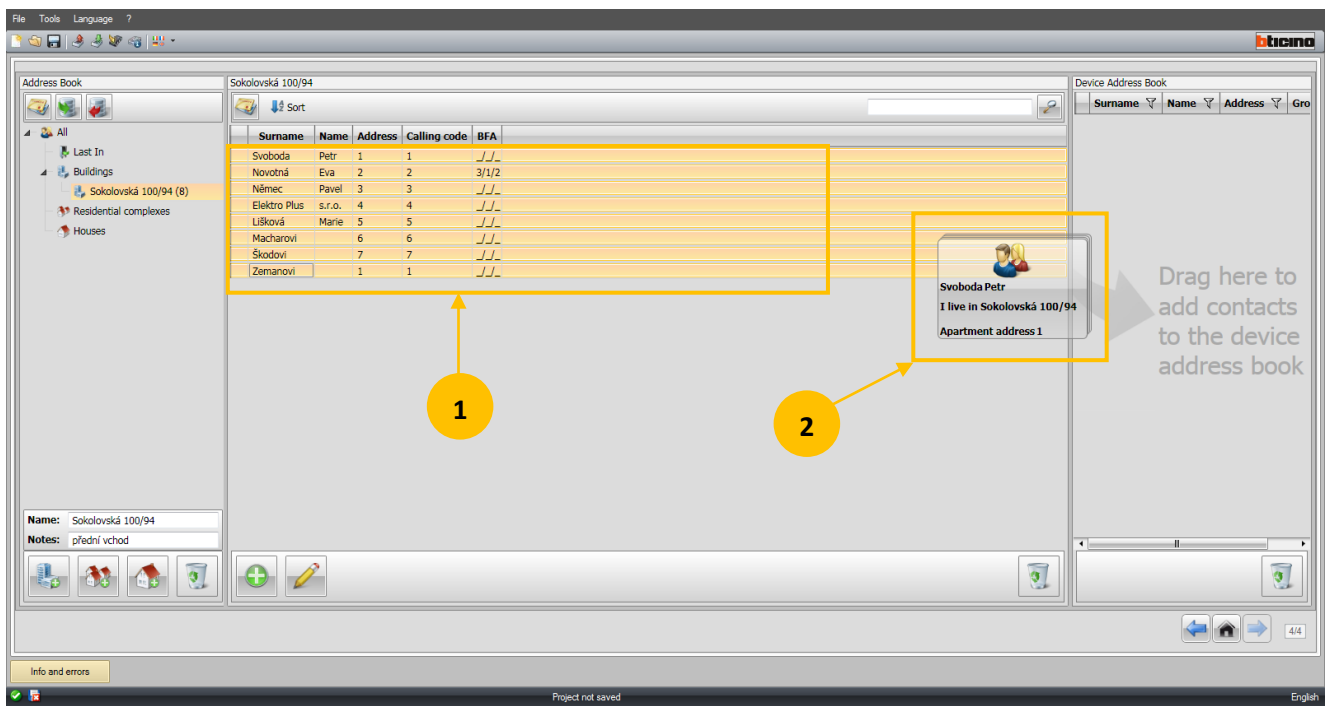

**1.** Jednotlivé položky adresáře, které chceme nahrát do grafického displeje, označte (přidržte SHIFT a kliknutím na první a poslední položku vyberte celý seznam nebo přidržte SHIFT a klikáním na jednotlivé řádky vyberte požadované položky).

**2.** Vybrané položky přetáhněte myší do pravého okna. Pouze položky vybrané a přetažené do tohoto okna budou následně nahrány do grafického displeje.

\_\_\_\_\_\_\_\_\_\_\_\_\_\_\_\_\_\_\_\_\_\_\_\_\_\_\_\_\_\_\_\_\_\_\_\_\_\_\_\_\_\_\_\_\_\_\_\_\_\_\_\_\_\_\_\_\_\_\_\_\_\_\_\_\_\_\_\_\_\_\_\_\_\_\_\_\_\_\_\_\_\_\_\_\_\_\_\_\_\_\_\_\_\_\_\_\_\_\_\_\_\_\_\_\_\_\_\_\_\_\_

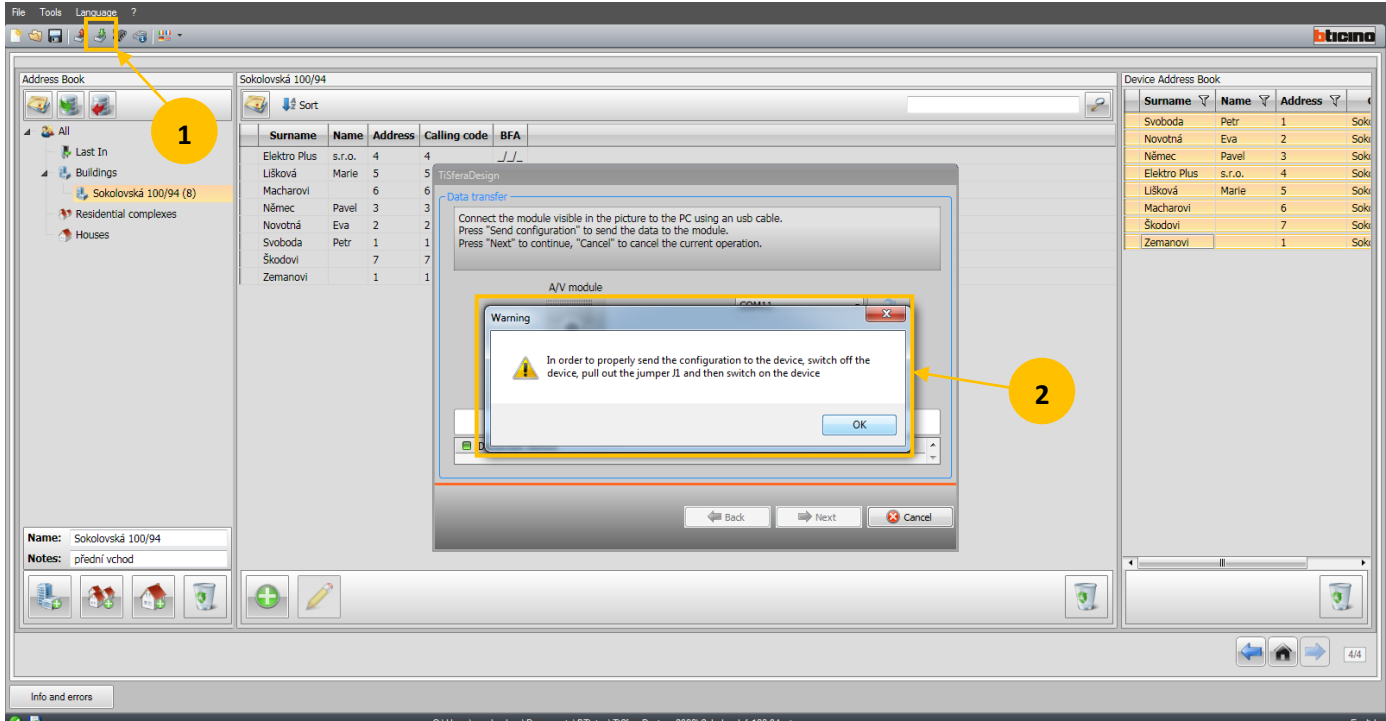

1. Klikněte na ikonu "Send configuration" (zelená šipka). Objeví se výzva k uložení projektu, vypište jméno a uložte.

**2.** Následně se objeví okno s výzvou, abyste z konfigurační patice na zadní straně audio nebo audio/video jednotky odstranili konfigurátor z pozice J1. Odstraňte i konfigurátory z pozic P, N, S, T a M konfigurační patice (konfigurátor v pozici J2 může být ponechán). Po odstranění konfigurátorů audio nebo audio/video jednotku odpojte na cca 10-20 sekund od sběrnice (vytažením svorky BUS) nebo pomocí jističe odpojte na stejnou dobu napájecí zdroj. Pak znovu připojte.

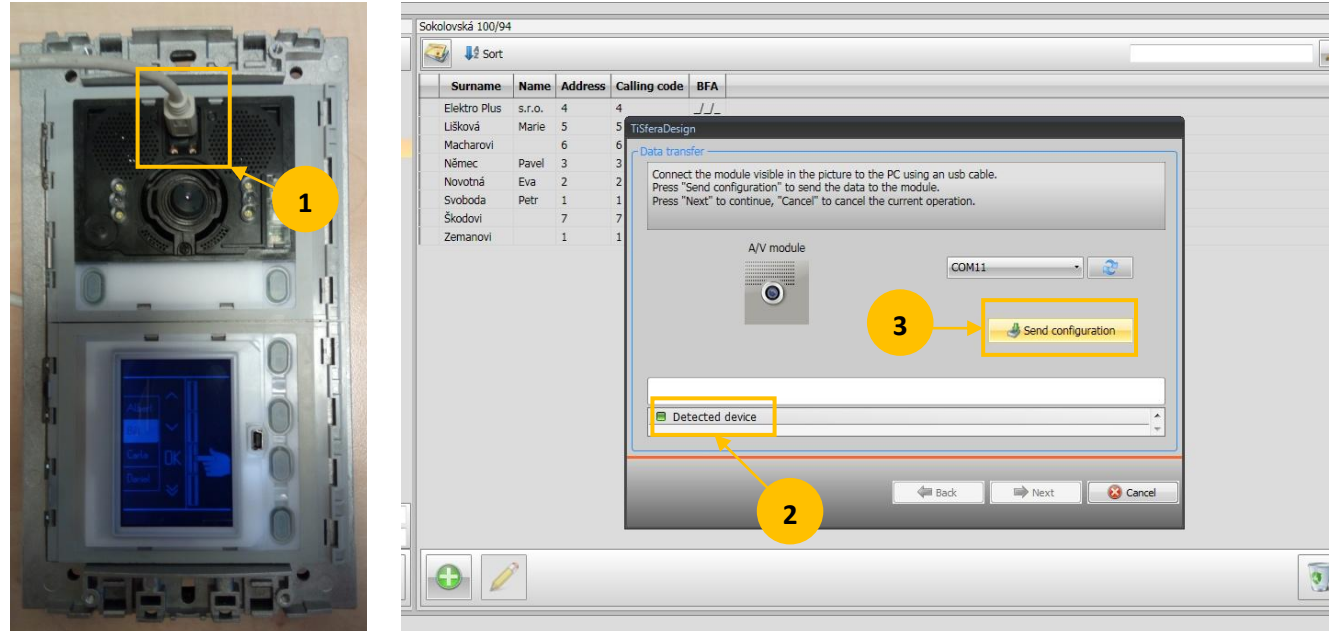

**1.** Propojte audio nebo audio/video jednotku s PC pomocí kabelu s Mini USB konektorem.

2. Pomocí tlačítek "Next" a "Back" zvolte dle aktuální instalace, zda jste připojeni k audio jednotce (Audio module) nebo k audio/video jednotce (A/V module). Při správné volbě se objeví hláška "Detected device" a tlačítko "Send configuration" (3) bude aktivní". Pokud k detekci zařízení nedojde ("Device not detected") tak odpojte a znovu připojte Mini USB kabel.

**3.** Klikněte na tlačítko "Send configuration".

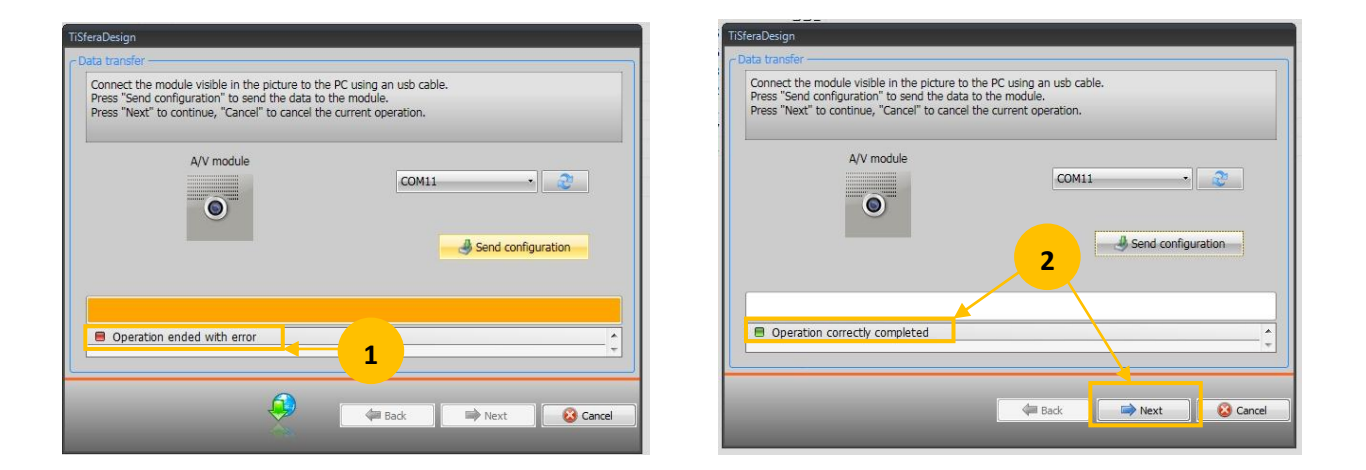

1. Pokud se zobrazí hláška "Operation ended with error" zkontroluite, zda jsou z patice na zadní straně audio nebo audio/video jednotky odstraněny konfigurátory z pozic P, N, S, T, M a J1 (konfigurátor v pozici J2 může být ponechán). Případně je odstraňte a po té na 10-20 sekund odpojte a znovu připojte panel od sběrnice, případně odpojte a znovu připojte napájecí zdroj. Pokud jsou konfigurátory odstraněny tak odpojte a znovu připojte kabel s Mini USB konektorem do audio nebo audio/video jednotky.

2. Pokud odeslání konfigurace proběhne v pořádku ("Operation correctly completed") tak klikněte na tlačítko "Next" pro uložení seznamu do grafického displeje. \_\_\_\_\_\_\_\_\_\_\_\_\_\_\_\_\_\_\_\_\_\_\_\_\_\_\_\_\_\_\_\_\_\_\_\_\_\_\_\_\_\_\_\_\_\_\_\_\_\_\_\_\_\_\_\_\_\_\_\_\_\_\_\_\_\_\_\_\_\_\_\_\_\_\_\_\_\_\_\_\_\_\_\_\_\_\_\_\_\_\_\_\_\_\_\_\_\_\_\_\_\_\_\_\_\_\_\_\_\_\_\_\_\_\_

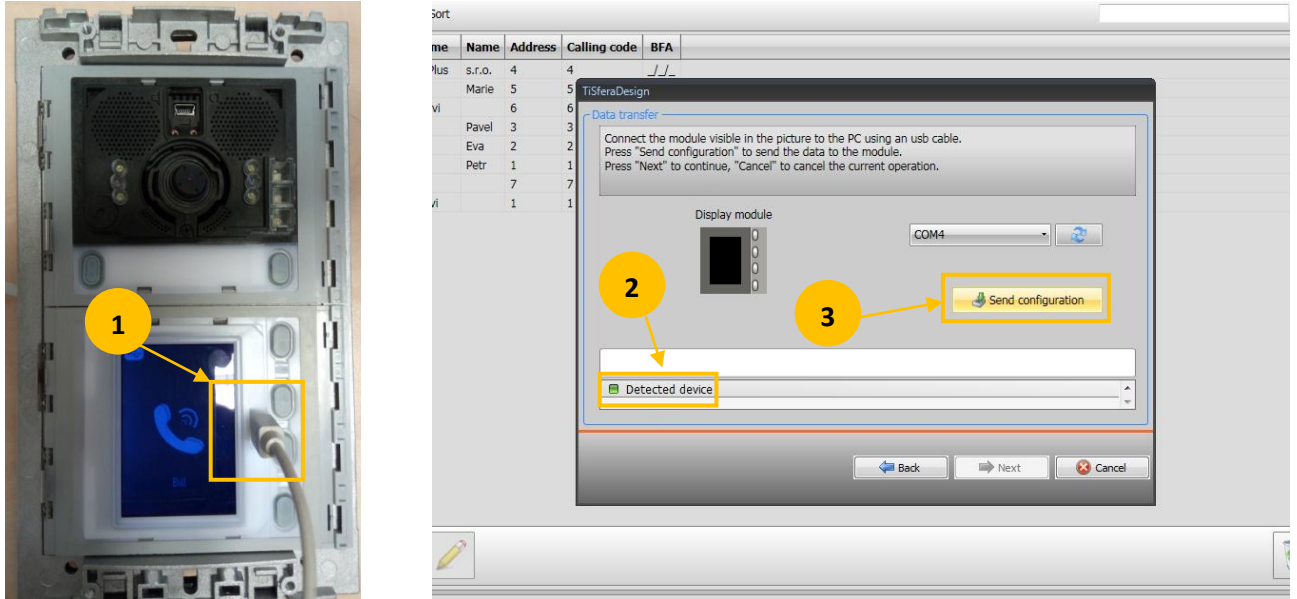

**1.** Propojte grafická displej s PC pomocí kabelu s Mini USB konektorem.

2. Objeví se hláška "Detected device" a tlačítko "Send configuration" (3) bude aktivní". Pokud k detekci zařízení nedojde ("Device not detected") tak odpojte a znovu připojte Mini USB kabel.

\_\_\_\_\_\_\_\_\_\_\_\_\_\_\_\_\_\_\_\_\_\_\_\_\_\_\_\_\_\_\_\_\_\_\_\_\_\_\_\_\_\_\_\_\_\_\_\_\_\_\_\_\_\_\_\_\_\_\_\_\_\_\_\_\_\_\_\_\_\_\_\_\_\_\_\_\_\_\_\_\_\_\_\_\_\_\_\_\_\_\_\_\_\_\_\_\_\_\_\_\_\_\_\_\_\_\_\_\_\_\_\_\_

**3.** Klikněte na tlačítko "Send configuration".

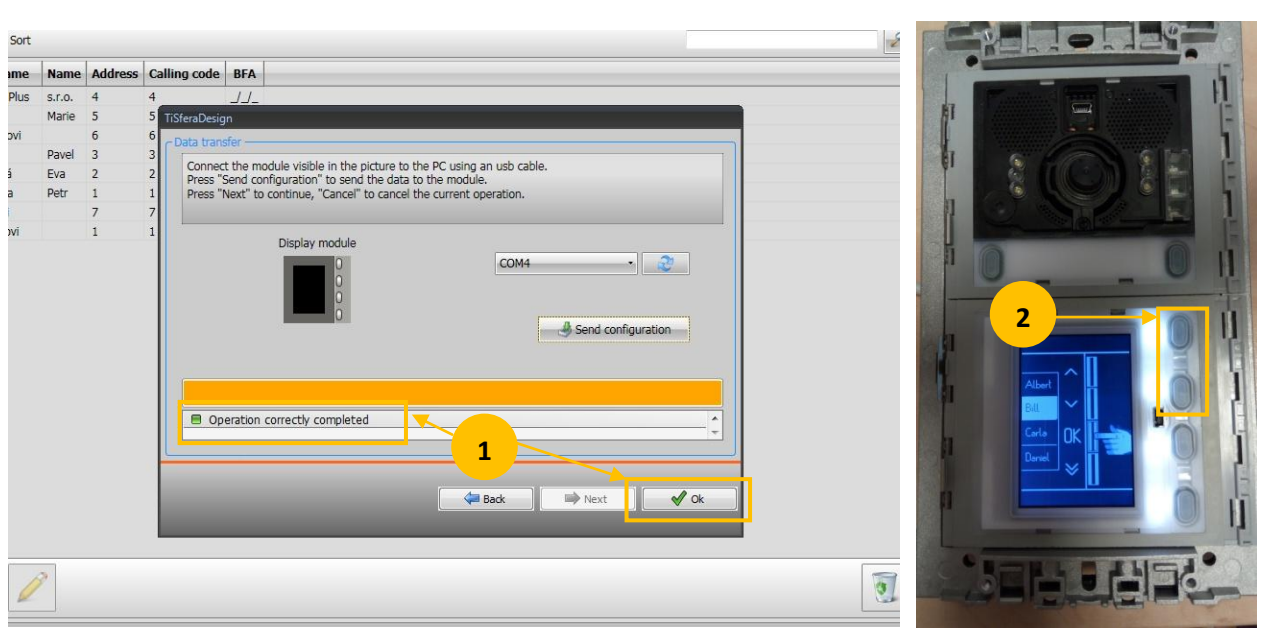

1. Pokud odeslání konfigurace proběhne v pořádku ("Operation correctly completed") tak klikněte na tlačítko "OK" pro ukončení nahrávání seznamu kontaktů.

**2.** Pomocí tlačítek na grafickém displeji zběžně zkontrolujte uložený seznam kontaktů.

## **Kapitola 2 - aktualizace kontaktů pokud je k dispozici soubor \*.prj**

### **Jako první krok je doporučeno aktualizovat firmware viz str. 21**

Pokud jste si uložili původní soubor se seznamem kontaktů ve formátu \*.prj, použijte jej k jednoduché aktualizaci adresáře.

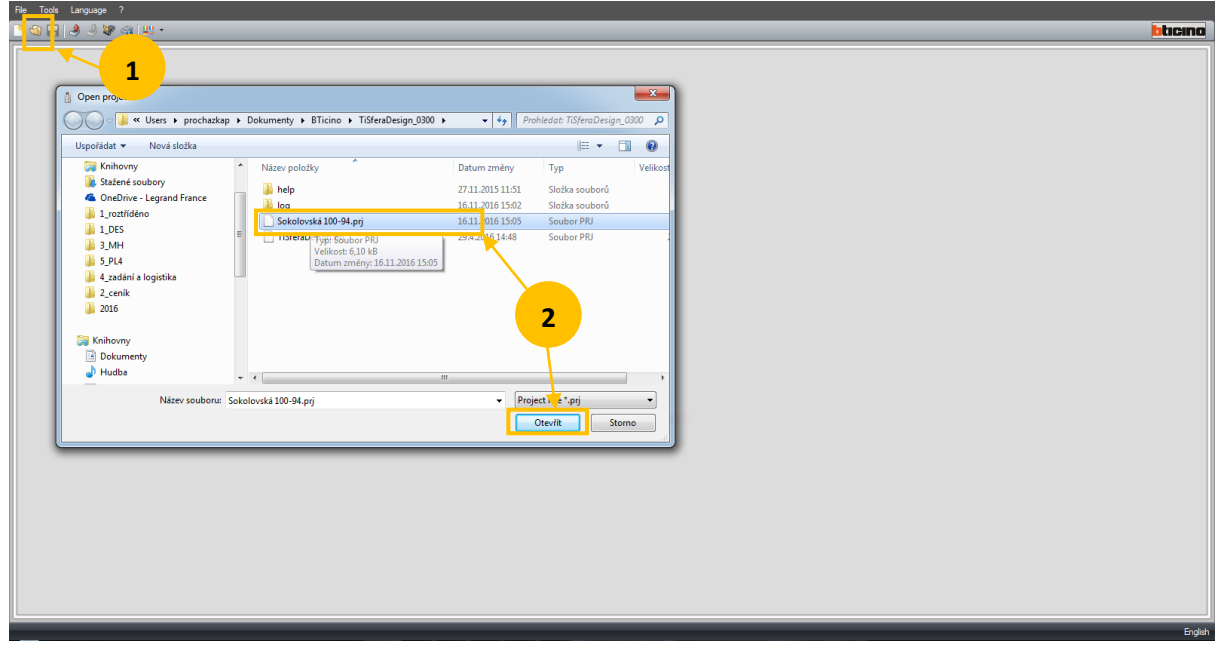

1. Klikněte na ikonu "Open" pro otevření uložených adresářů kontaktů.

2. Vyberte příslušný soubor a klikněte na "Otevřít".

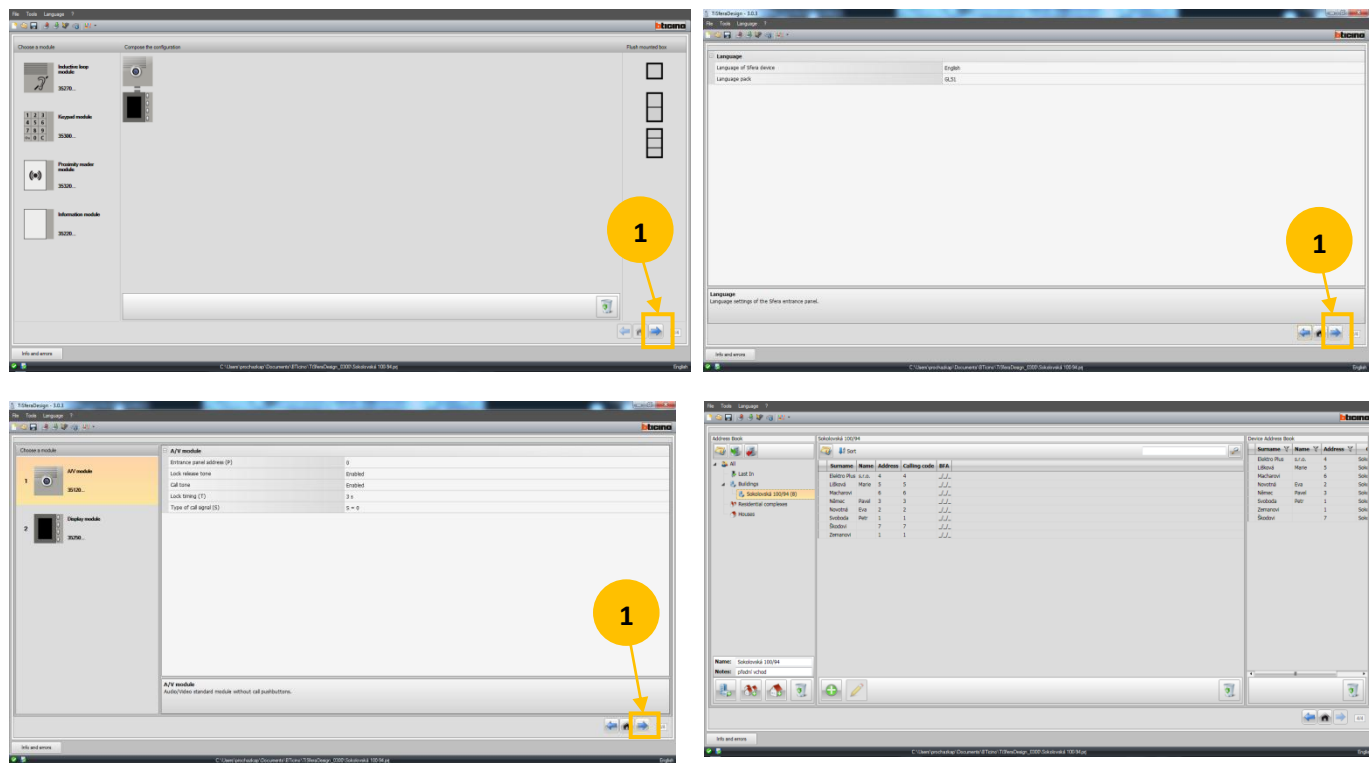

**1.** Klikáním na ikonu šipky se postupně dostanete až na obrazovku se zobrazenými aktuálními kontakty.

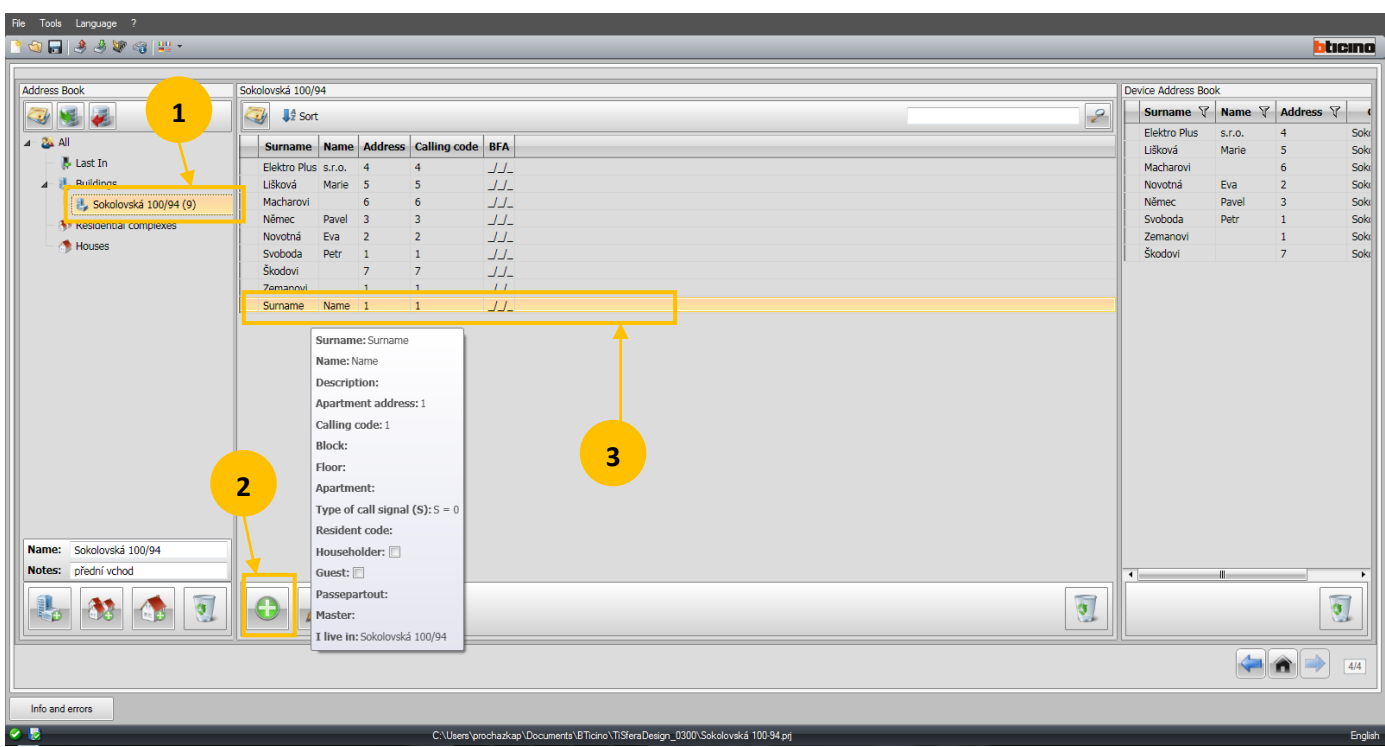

- **1.** Klikněte na požadovaný adresář kontaktů.
- 2. Kliknutím na symbol "+" vytvoříte nový kontakt, jehož řádek se objeví ve střední části obrazovky.
- **3.** Dvojitým kliknutím otevřete detail kontaktu a můžete ho upravit viz obrázek níže.

**POZNÁMKA**: Když adresář instalace nebo kontakt přetáhnete myší na symbol odpadkového koše (v příslušném okně) tak tento údaj smažete. \_\_\_\_\_\_\_\_\_\_\_\_\_\_\_\_\_\_\_\_\_\_\_\_\_\_\_\_\_\_\_\_\_\_\_\_\_\_\_\_\_\_\_\_\_\_\_\_\_\_\_\_\_\_\_\_\_\_\_\_\_\_\_\_\_\_\_\_\_\_\_\_\_\_\_\_\_\_\_\_\_\_\_\_\_\_\_\_\_\_\_\_\_\_\_\_\_\_\_\_\_\_\_\_\_\_\_\_\_\_\_\_\_\_

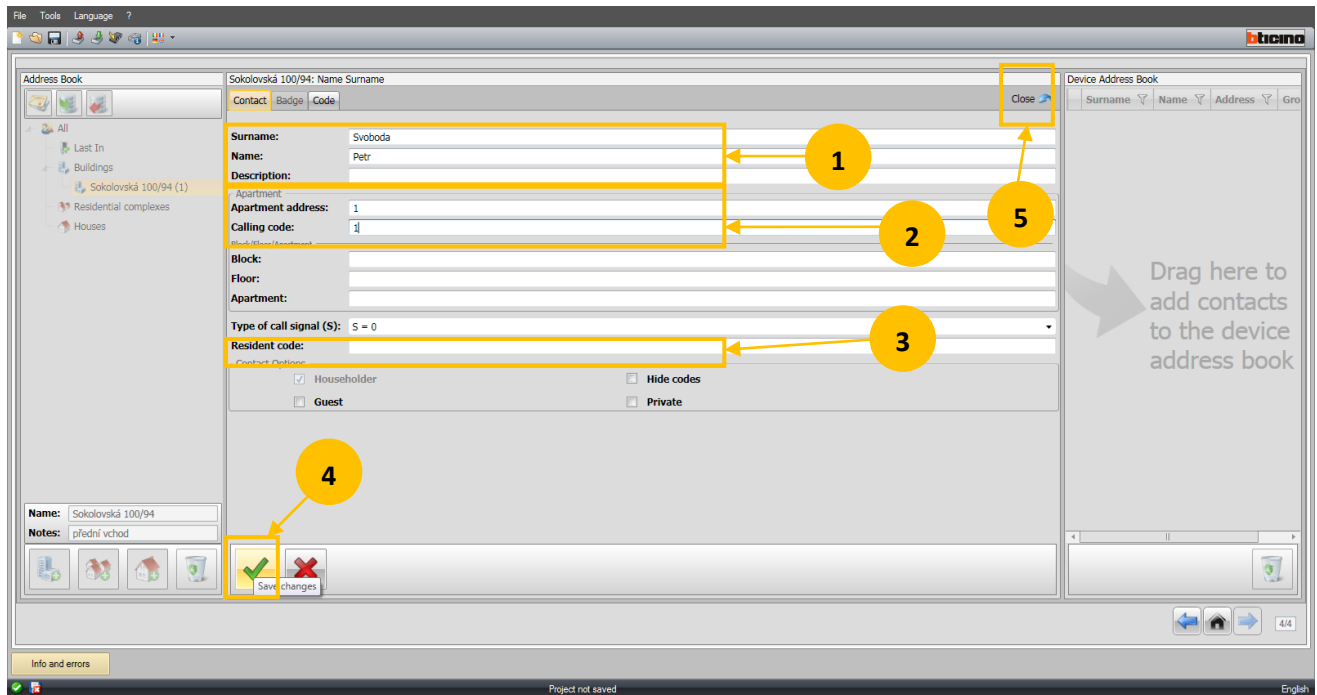

**1.** Poté co jste dvojitým kliknutím otevřeli detail kontaktu, zadejte příjmení (Surname), jméno (Name) případně popis (Description). 2. "Apartment address" - vložte číslo odpovídající adrese v pozici N telefonu který se nachází v bytě uživatele. Případně vložte kód ("Calling code") pod kterým bude uživatel volán z numerické klávesnice.

\_\_\_\_\_\_\_\_\_\_\_\_\_\_\_\_\_\_\_\_\_\_\_\_\_\_\_\_\_\_\_\_\_\_\_\_\_\_\_\_\_\_\_\_\_\_\_\_\_\_\_\_\_\_\_\_\_\_\_\_\_\_\_\_\_\_\_\_\_\_\_\_\_\_\_\_\_\_\_\_\_\_\_\_\_\_\_\_\_\_\_\_\_\_\_\_\_\_\_\_\_\_\_\_\_\_\_\_\_

- **3.** "Resident code" zde případně vložte číselný kód, po jehož zadání na numerické klávesnici se sepne el. zámek.
- **4.** Klikněte pro uložení změn.
- **5.** Uzavřete detail kontaktu.

Postup opakujte pro přidání dalších kontaktů.

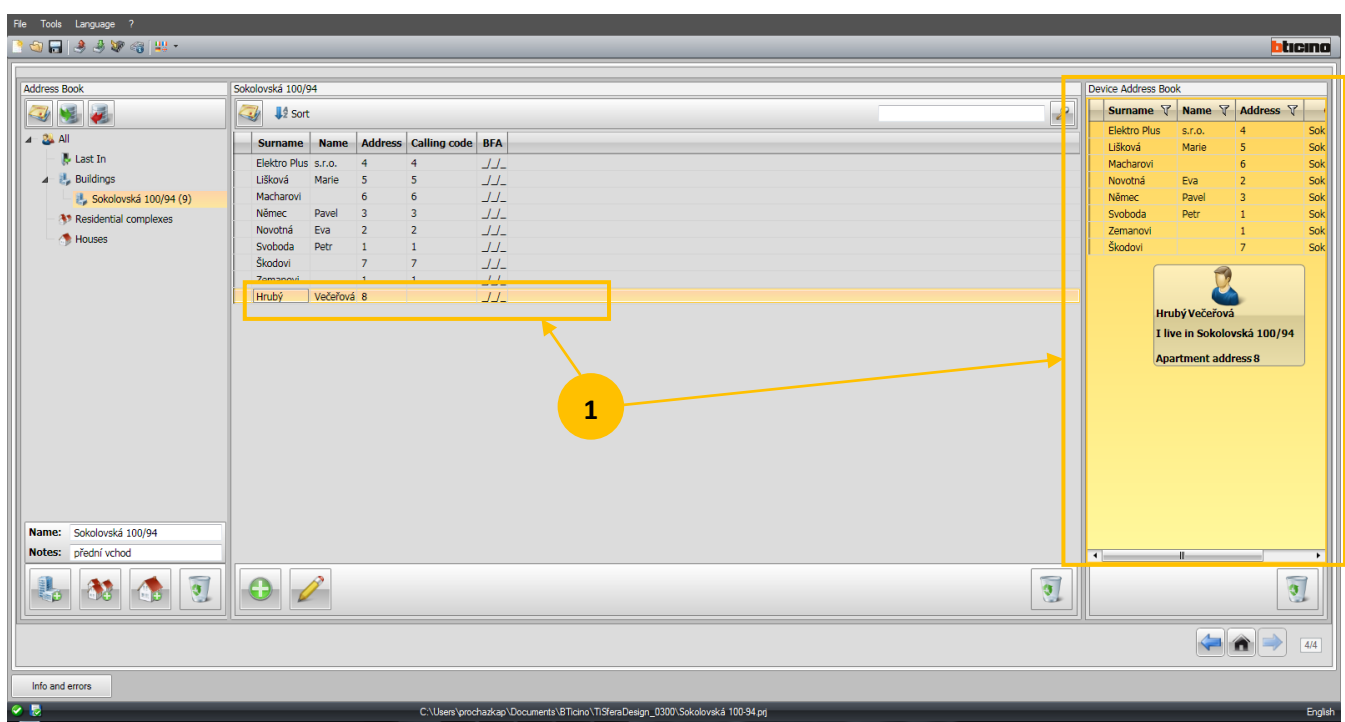

1. Pomocí levého tlačítka myši (nebo SHIFT+levé tlačítko myši pro výběr více kontaktů) vyberte kontakty, které chcete přidat do adresáře a přetáhněte je do pravé části obrazovky. Zde jsou kontakty, které budou následně nahrány do grafického displeje.

\_\_\_\_\_\_\_\_\_\_\_\_\_\_\_\_\_\_\_\_\_\_\_\_\_\_\_\_\_\_\_\_\_\_\_\_\_\_\_\_\_\_\_\_\_\_\_\_\_\_\_\_\_\_\_\_\_\_\_\_\_\_\_\_\_\_\_\_\_\_\_\_\_\_\_\_\_\_\_\_\_\_\_\_\_\_\_\_\_\_\_\_\_\_\_\_\_\_\_\_\_\_\_\_\_\_\_\_\_\_\_

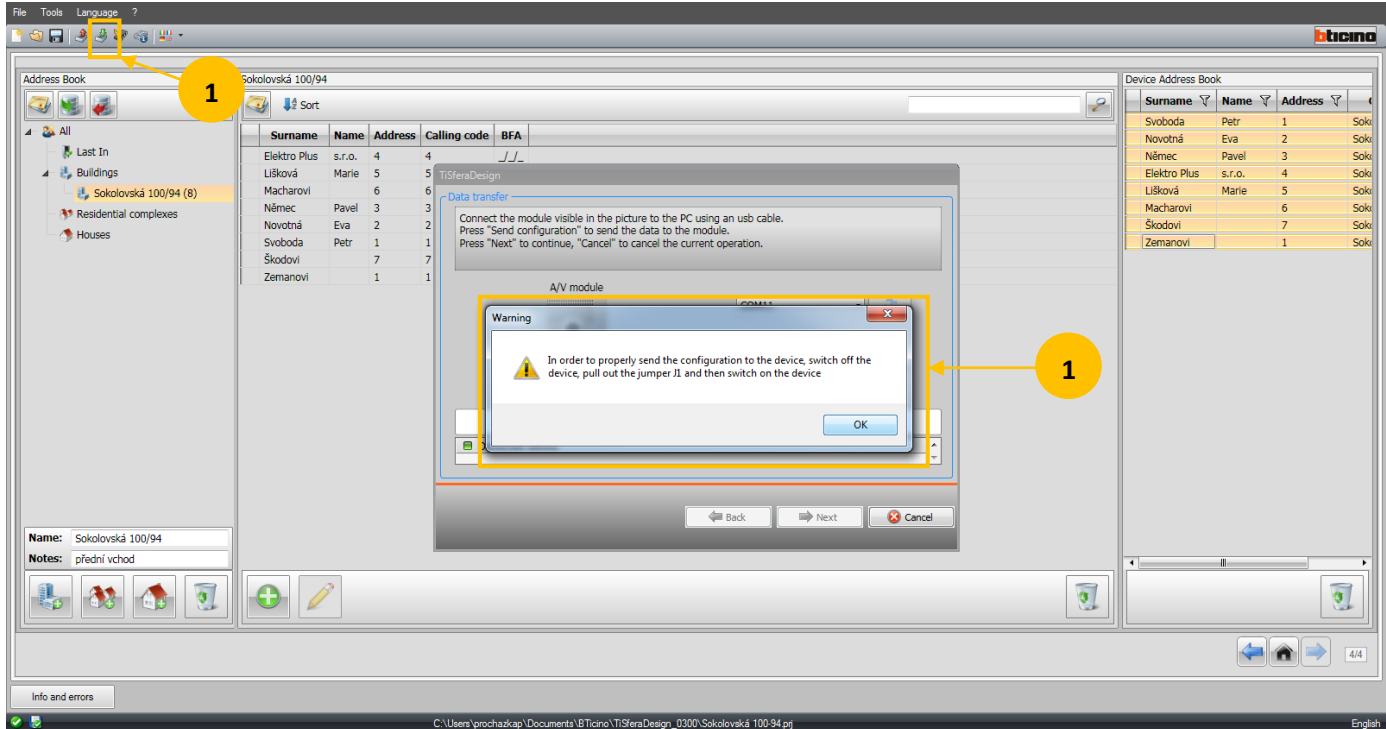

1. Klikněte na ikonu "Send configuration" (zelená šipka). Objeví se výzva k uložení projektu, vypište jméno a uložte.

**2.** Následně se objeví okno s výzvou, abyste z konfigurační patice na zadní straně audio nebo audio/video jednotky odstranili konfigurátor z pozice J1. Odstraňte i konfigurátory z pozic P, N, S, T a M (konfigurátor v pozici J2 může být ponechán) konfigurační patice. Po odstranění konfigurátorů audio nebo audio/video jednotku odpojte na cca 10-20 sekund od sběrnice a znovu připojte (vytažením svorky BUS) nebo pomocí jističe odpojte na stejnou dobu napájecí zdroj znovu jej připojte.

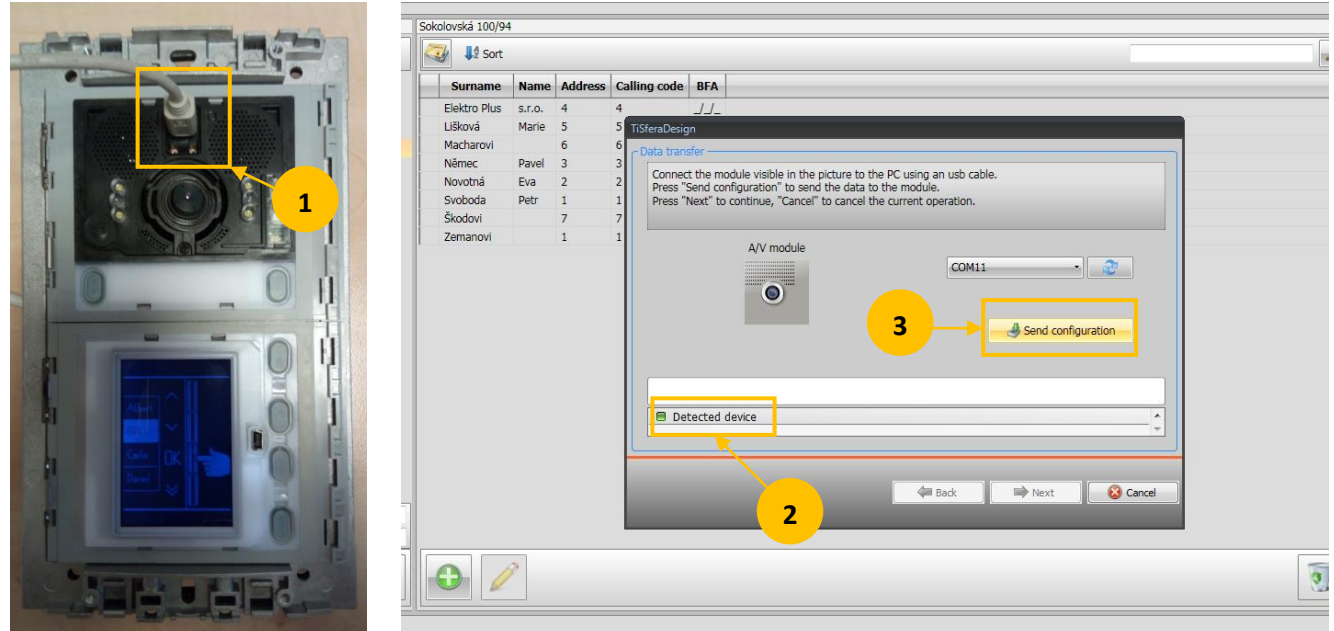

**1.** Propojte audio nebo audio/video jednotku s PC pomocí kabelu s Mini USB konektorem.

2. Pomocí tlačítek "Next" a "Back" zvolte dle aktuální instalace, zda jste připojeni k audio jednotce (Audio module) nebo k audio/video jednotce (A/V module). Při správné volbě se objeví hláška "Detected device" a tlačítko "Send configuration" (3) bude aktivní". Pokud k detekci zařízení nedojde ("Device not detected") tak odpojte a znovu připojte Mini USB kabel.

**3.** Klikněte na tlačítko "Send configuration".

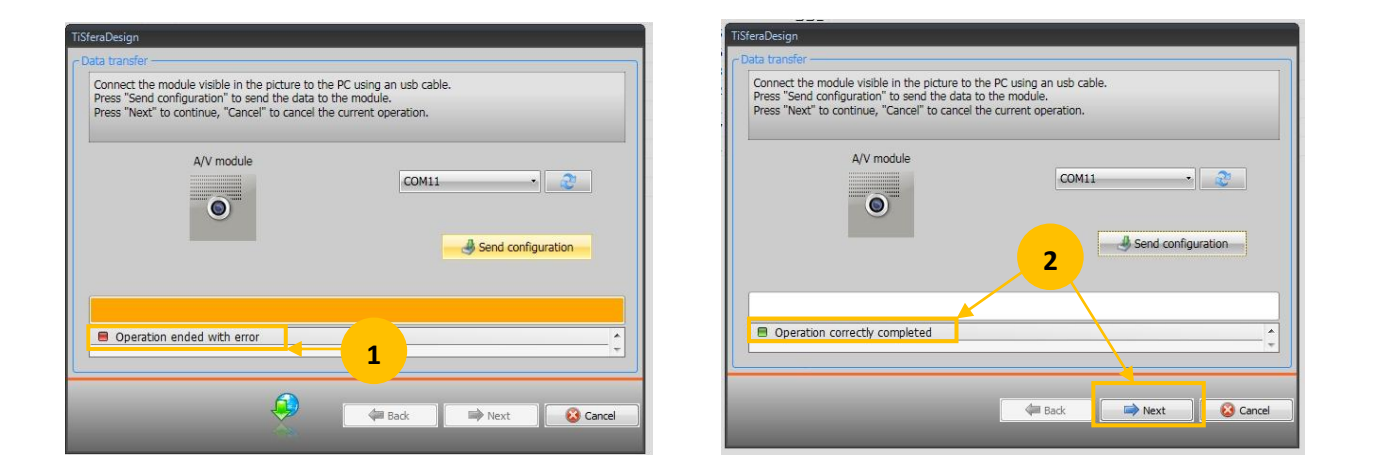

1. Pokud se zobrazí hláška "Operation ended with error" zkontroluite, zda jsou z patice na zadní straně audio nebo audio/video jednotky odstraněny konfigurátory z pozic P, N, S, T, M a J1 (konfigurátor v pozici J2 může být ponechán). Případně je odstraňte a po té na 10-20 sekund odpojte panel od sběrnice a znovu připojte (svorka BUS), případně odpojte napájecí zdroj a znovu jej připojte. Pokud jsou konfigurátory odstraněny tak odpojte a znovu připojte kabel s Mini USB konektorem do audio nebo audio/video jednotky. 2. Pokud odeslání konfigurace proběhne v pořádku ("Operation correctly completed") tak klikněte na tlačítko "Next" pro uložení seznamu do grafického displeje.

\_\_\_\_\_\_\_\_\_\_\_\_\_\_\_\_\_\_\_\_\_\_\_\_\_\_\_\_\_\_\_\_\_\_\_\_\_\_\_\_\_\_\_\_\_\_\_\_\_\_\_\_\_\_\_\_\_\_\_\_\_\_\_\_\_\_\_\_\_\_\_\_\_\_\_\_\_\_\_\_\_\_\_\_\_\_\_\_\_\_\_\_\_\_\_\_\_\_\_\_\_\_\_\_\_\_\_\_\_\_\_\_\_\_\_

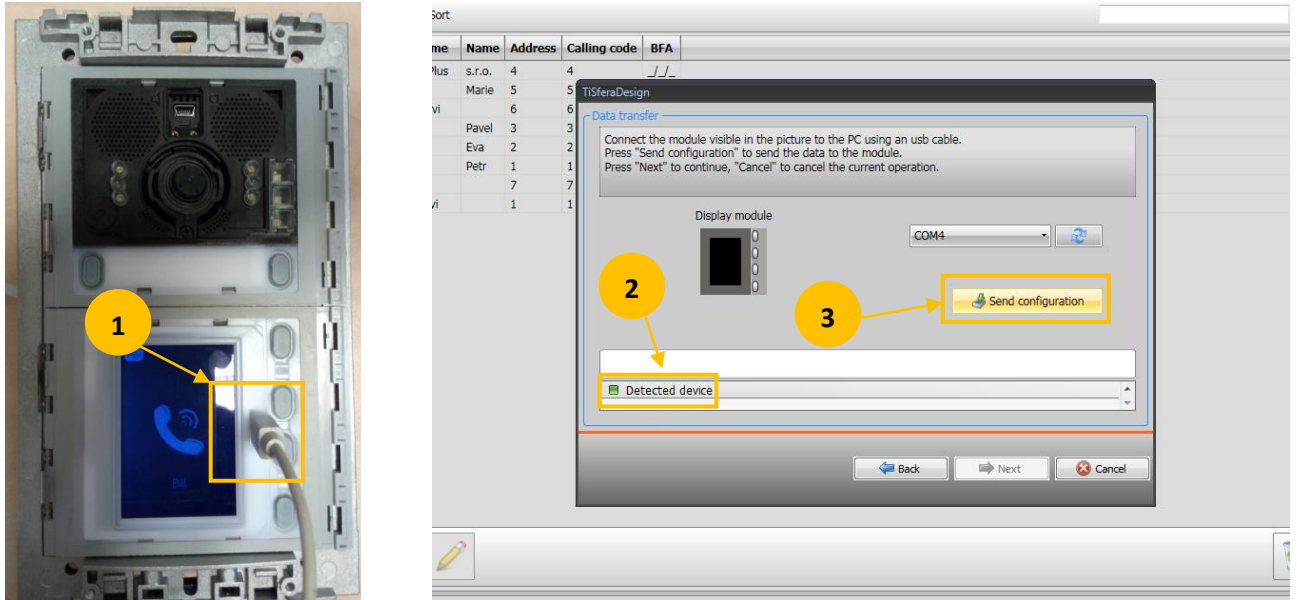

**1.** Propojte grafický displej s PC pomocí kabelu s Mini USB konektorem.

2. Objeví se hláška "Detected device" a tlačítko "Send configuration" (3) bude aktivní". Pokud k detekci zařízení nedojde ("Device not detected") tak odpojte a znovu připojte Mini USB kabel.

\_\_\_\_\_\_\_\_\_\_\_\_\_\_\_\_\_\_\_\_\_\_\_\_\_\_\_\_\_\_\_\_\_\_\_\_\_\_\_\_\_\_\_\_\_\_\_\_\_\_\_\_\_\_\_\_\_\_\_\_\_\_\_\_\_\_\_\_\_\_\_\_\_\_\_\_\_\_\_\_\_\_\_\_\_\_\_\_\_\_\_\_\_\_\_\_\_\_\_\_\_\_\_\_\_\_\_\_\_\_\_\_\_

**3.** Klikněte na tlačítko "Send configuration".

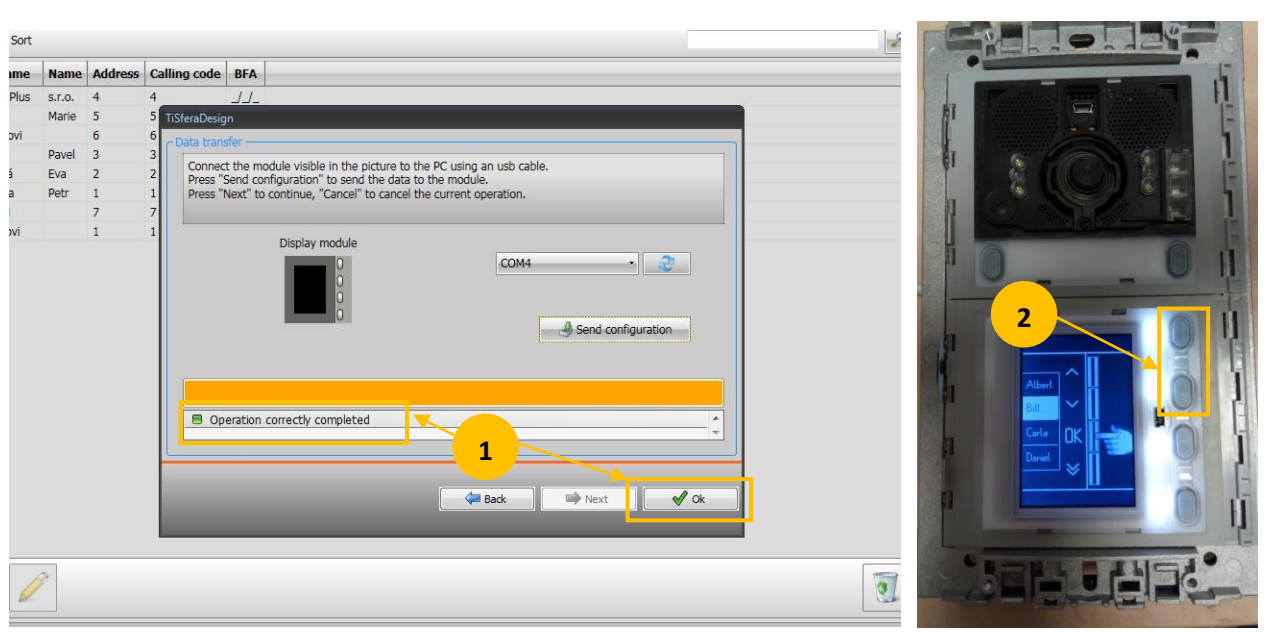

1. Pokud odeslání konfigurace proběhne v pořádku ("Operation correctly completed") tak klikněte na tlačítko "OK" pro ukončení nahrávání seznamu kontaktů.

**2.** Pomocí tlačítek na grafickém displeji zběžně zkontrolujte uložený seznam kontaktů.

## Kapitola 3 - aktualizace kontaktů bez souboru \*.prj

### **Jako první krok je doporučeno aktualizovat firmware viz str. 21**

Pokud nemáte k dispozici původní konfiguraci a adresář, lze tyto informace zpětně načíst přímo z panelu a takto provést jejich aktualizaci.

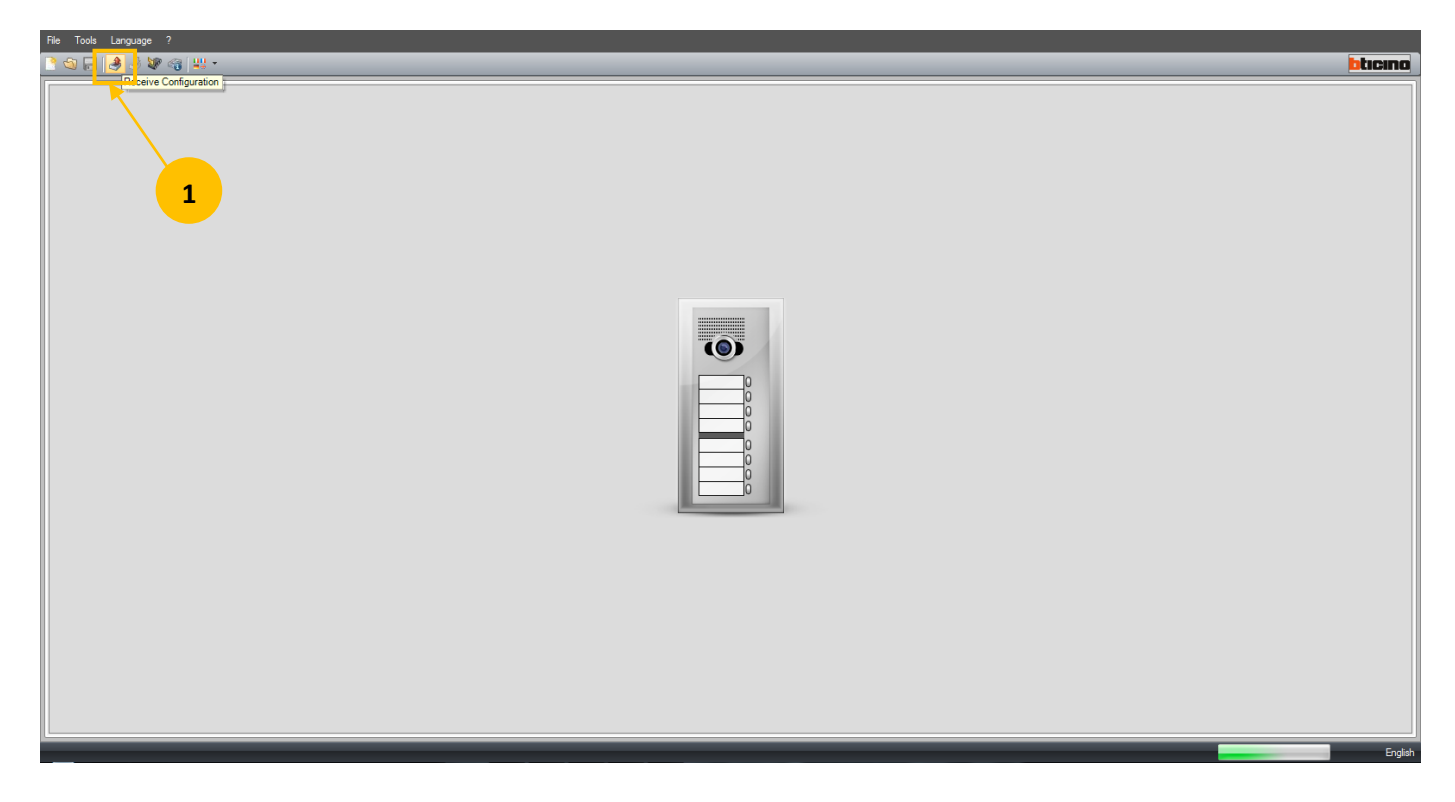

\_\_\_\_\_\_\_\_\_\_\_\_\_\_\_\_\_\_\_\_\_\_\_\_\_\_\_\_\_\_\_\_\_\_\_\_\_\_\_\_\_\_\_\_\_\_\_\_\_\_\_\_\_\_\_\_\_\_\_\_\_\_\_\_\_\_\_\_\_\_\_\_\_\_\_\_\_\_\_\_\_\_\_\_\_\_\_\_\_\_\_\_\_\_\_\_\_\_\_\_\_\_\_\_\_\_\_\_\_\_\_\_

1. Klikněte na ikonu "Receive Configuration" (červená šipka).

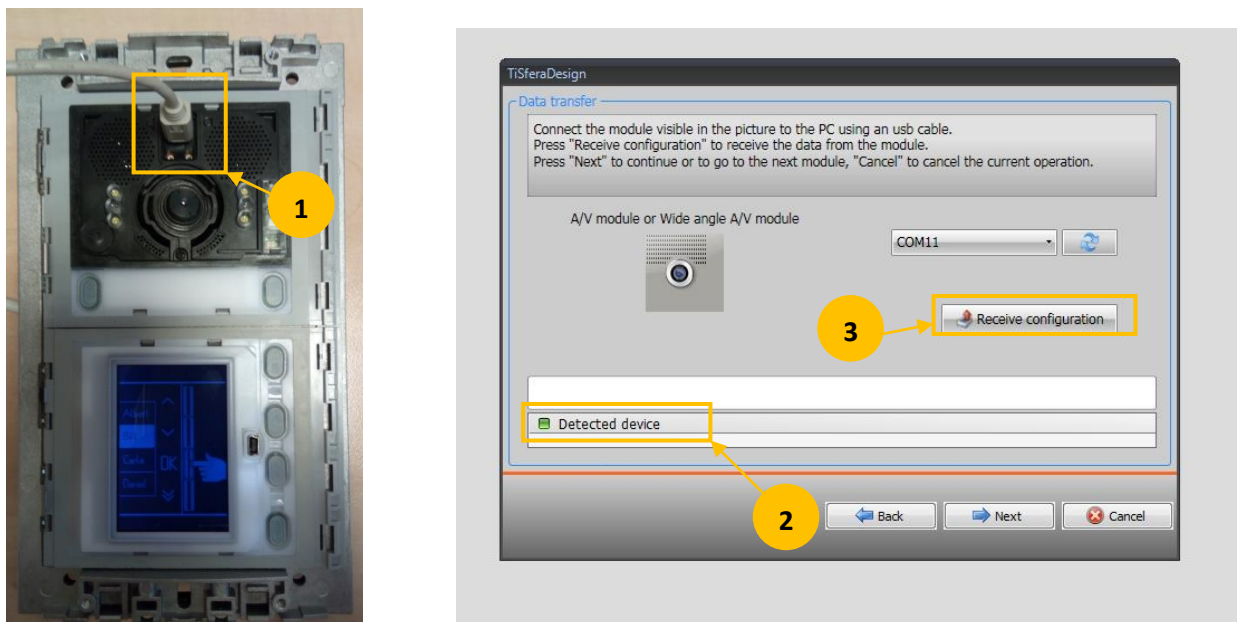

- **1.** Propojte audio nebo audio/video jednotku s PC pomocí kabelu s Mini USB konektorem.
- 2. Pomocí tlačítek "Next" a "Back" zvolte dle aktuální instalace, zda jste připojeni k audio jednotce (Audio module) nebo k audio/video jednotce (A/V module). Při správné volbě se objeví hláška "Detected device" a tlačítko "Receive configuration" (3) bude aktivní". Pokud k detekci zařízení nedojde ("Device not detected") tak odpojte a znovu připojte Mini USB kabel.

\_\_\_\_\_\_\_\_\_\_\_\_\_\_\_\_\_\_\_\_\_\_\_\_\_\_\_\_\_\_\_\_\_\_\_\_\_\_\_\_\_\_\_\_\_\_\_\_\_\_\_\_\_\_\_\_\_\_\_\_\_\_\_\_\_\_\_\_\_\_\_\_\_\_\_\_\_\_\_\_\_\_\_\_\_\_\_\_\_\_\_\_\_\_\_\_\_\_\_\_\_\_\_\_\_\_\_\_\_\_

3. Klikněte na tlačítko "Receive configuration" pro načtení konfigurace jednotky.

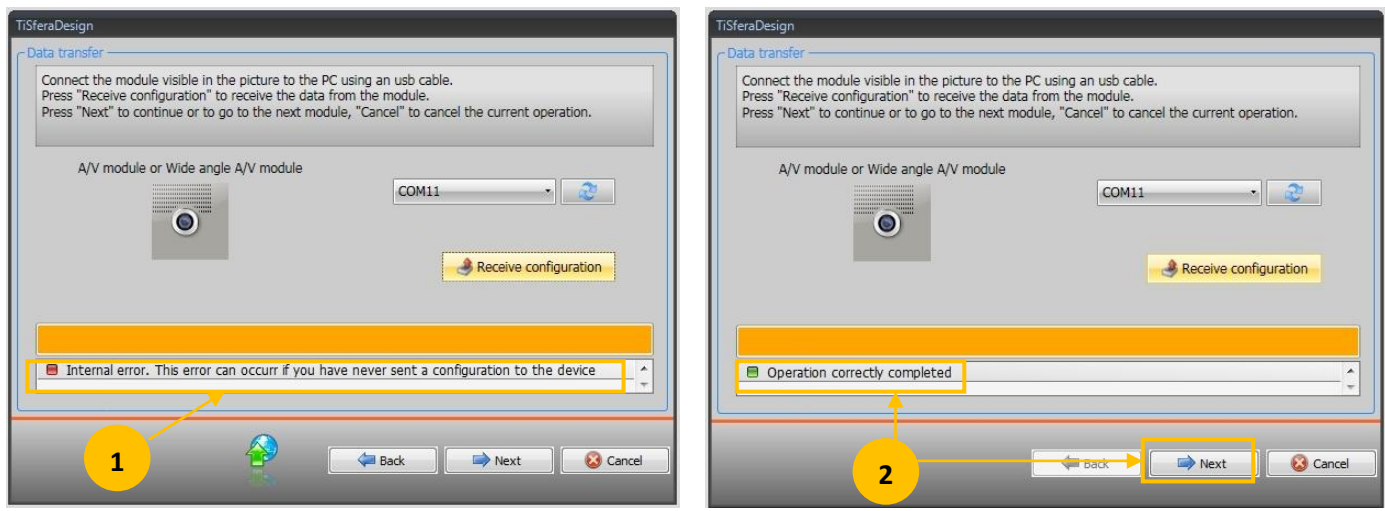

1. Pokud se zobrazí hláška " Internal error. This error...,," odpojte a znovu připojte kabel s Mini USB konektorem do audio nebo audio/video jednotky a znovu klikněte na "Receive configuration". Pokud se ani nyní nepodaří načíst konfiguraci jednotky tak zřejmě nebyla jednotka dosud konfigurována - postupujte dle kapitoly 1.

2. Pokud načtení konfigurace proběhne v pořádku ("Operation correctly completed") tak klikněte na tlačítko "Next" pro načtení konfigurace grafické jednotky adresáře uživatelů. \_\_\_\_\_\_\_\_\_\_\_\_\_\_\_\_\_\_\_\_\_\_\_\_\_\_\_\_\_\_\_\_\_\_\_\_\_\_\_\_\_\_\_\_\_\_\_\_\_\_\_\_\_\_\_\_\_\_\_\_\_\_\_\_\_\_\_\_\_\_\_\_\_\_\_\_\_\_\_\_\_\_\_\_\_\_\_\_\_\_\_\_\_\_\_\_\_\_\_\_\_\_\_\_\_\_\_\_\_\_\_\_\_\_

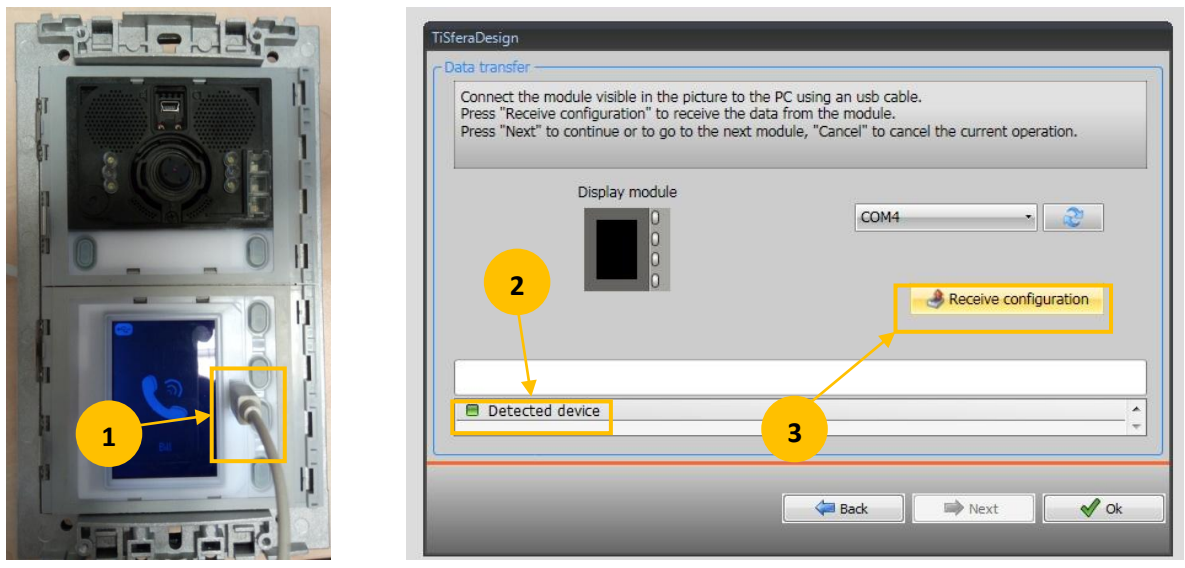

**1.** Propojte audio nebo audio/video jednotku s PC pomocí kabelu s Mini USB konektorem.

2. Objeví se hláška "Detected device" a tlačítko "Receive configuration" (3) bude aktivní". Pokud k detekci zařízení nedojde ("Device not detected") tak odpojte a znovu připojte Mini USB kabel.

3. Klikněte na tlačítko "Receive configuration" pro načtení konfigurace a adresáře uživatelů.

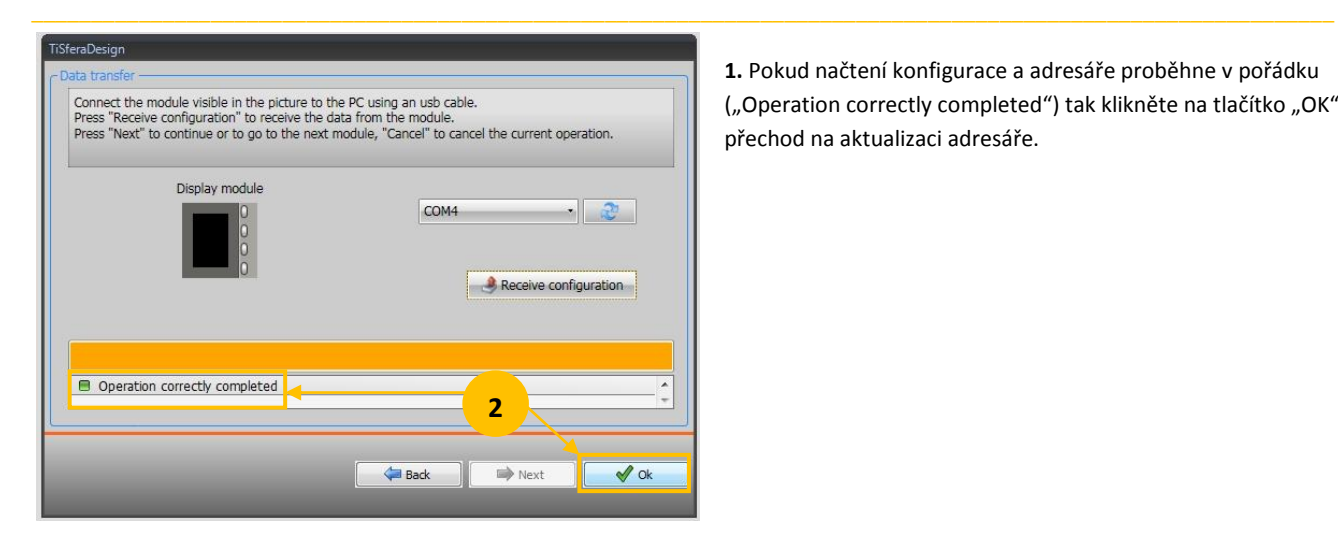

**1.** Pokud načtení konfigurace a adresáře proběhne v pořádku ("Operation correctly completed") tak klikněte na tlačítko "OK" pro přechod na aktualizaci adresáře.

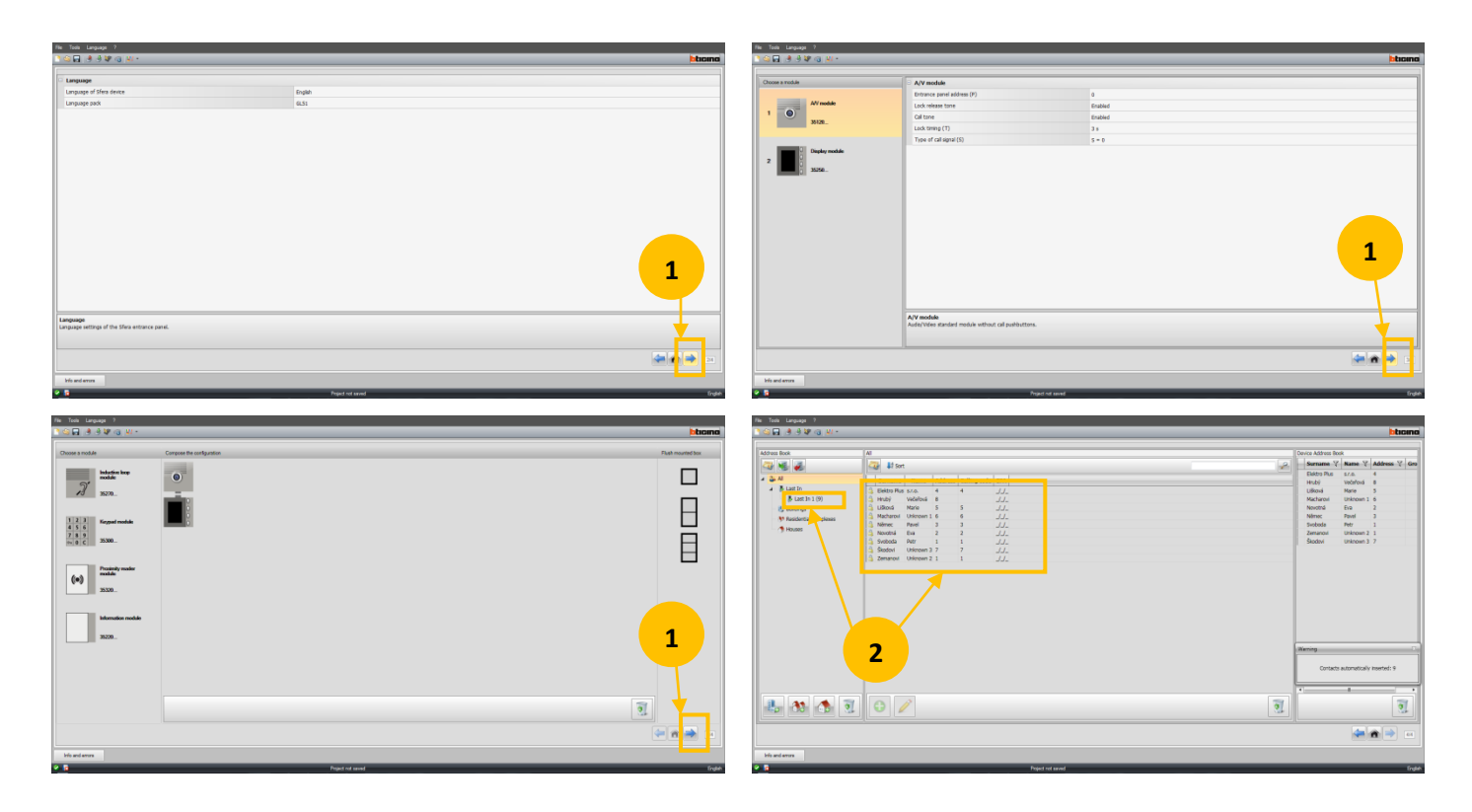

- **1.** Klikáním na ikonu šipky se postupně dostanete až na obrazovku s naposledy vloženými adresáři.
- 2. Naposledy vložený adresář je zobrazen v adresářovém stromu v položce "Last In 1".

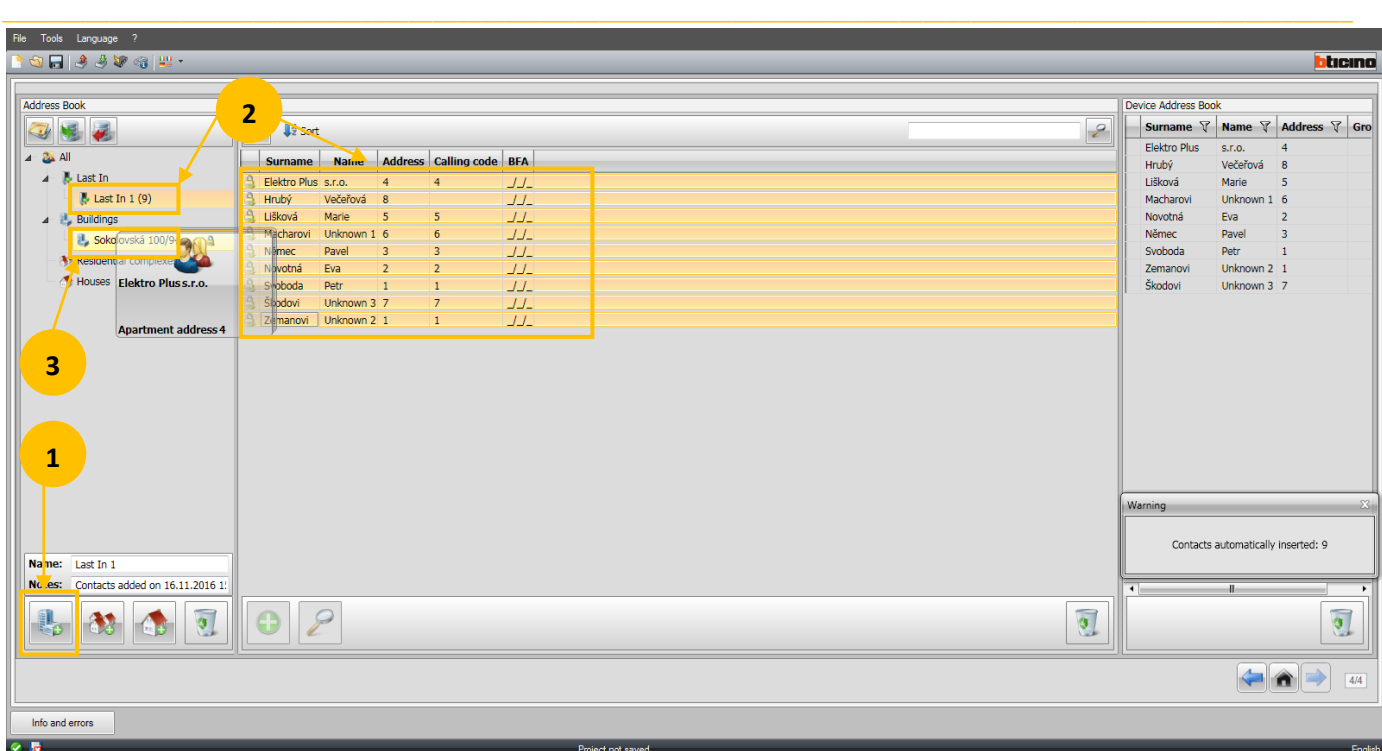

**1.** Kliknutím na ikonu budovy vytvoříte nový adresář kontaktů. Pro větší přehlednost lze kromě ikony bytového domu zvolit i ikony rodinných domů dle aktuální instalace. Adresář nazveme např. "Sokolovská 100/94".

2. Klikněte na položku "Last In 1" v adresářovém stromu a středovém okně vyberte veškeré kontakty (klávesa SHIFT+kliknutí na první a pak poslední položku seznamu).

3. Stiskněte levé tlačítko myši a tažením kontakty adresáře přesuňte do vytvořeného adresáře "Sokolovská 100/94".

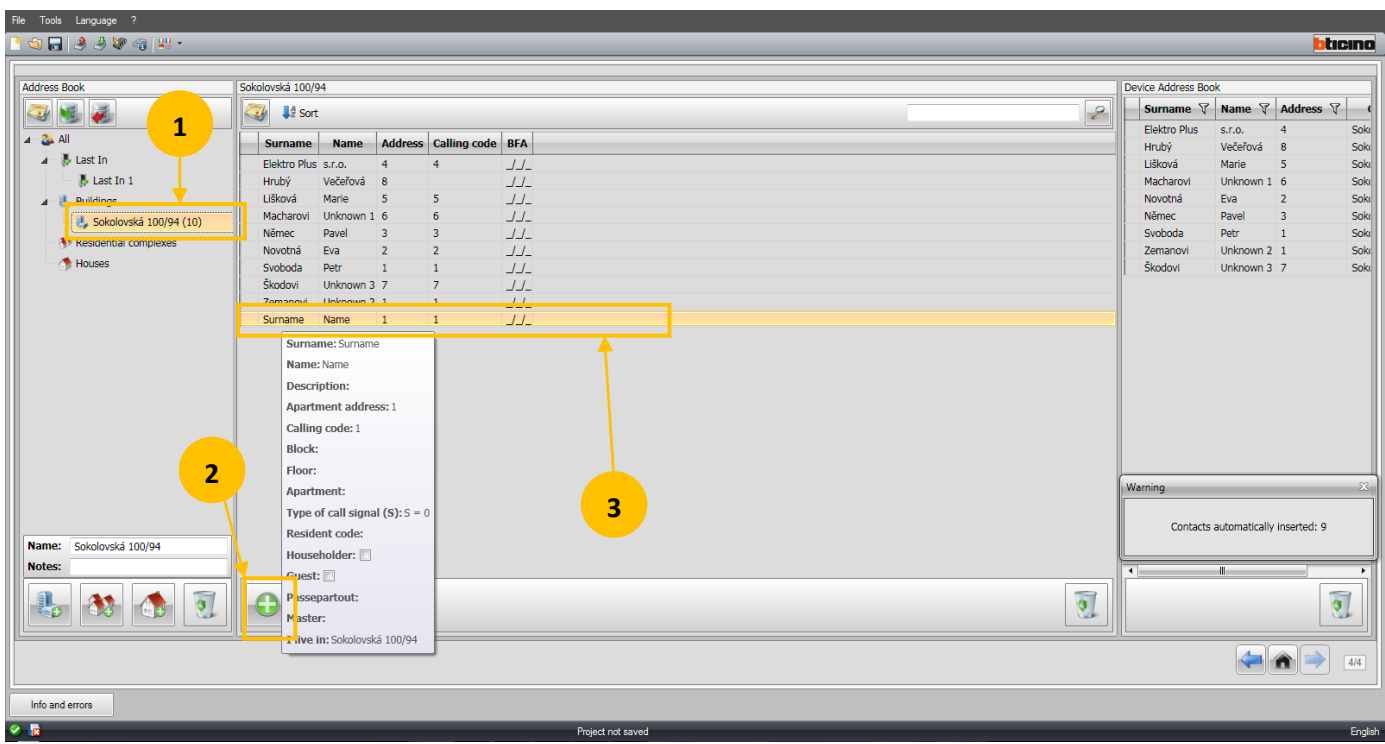

**1.** Klikněte na požadovaný adresář kontaktů.

2. Kliknutím na symbol "+" vytvoříte nový kontakt, jehož řádek se objeví ve střední části obrazovky.

**3.** Dvojitým kliknutím otevřete detail kontaktu a můžete ho upravit - viz obrázek níže.

**POZNÁMKA**: Když adresář instalace nebo kontakt přetáhnete myší na symbol odpadkového koše (v příslušném okně) tak tento údaj smažete. \_\_\_\_\_\_\_\_\_\_\_\_\_\_\_\_\_\_\_\_\_\_\_\_\_\_\_\_\_\_\_\_\_\_\_\_\_\_\_\_\_\_\_\_\_\_\_\_\_\_\_\_\_\_\_\_\_\_\_\_\_\_\_\_\_\_\_\_\_\_\_\_\_\_\_\_\_\_\_\_\_\_\_\_\_\_\_\_\_\_\_\_\_\_\_\_\_\_\_\_\_\_\_\_\_\_\_\_\_\_\_\_\_\_

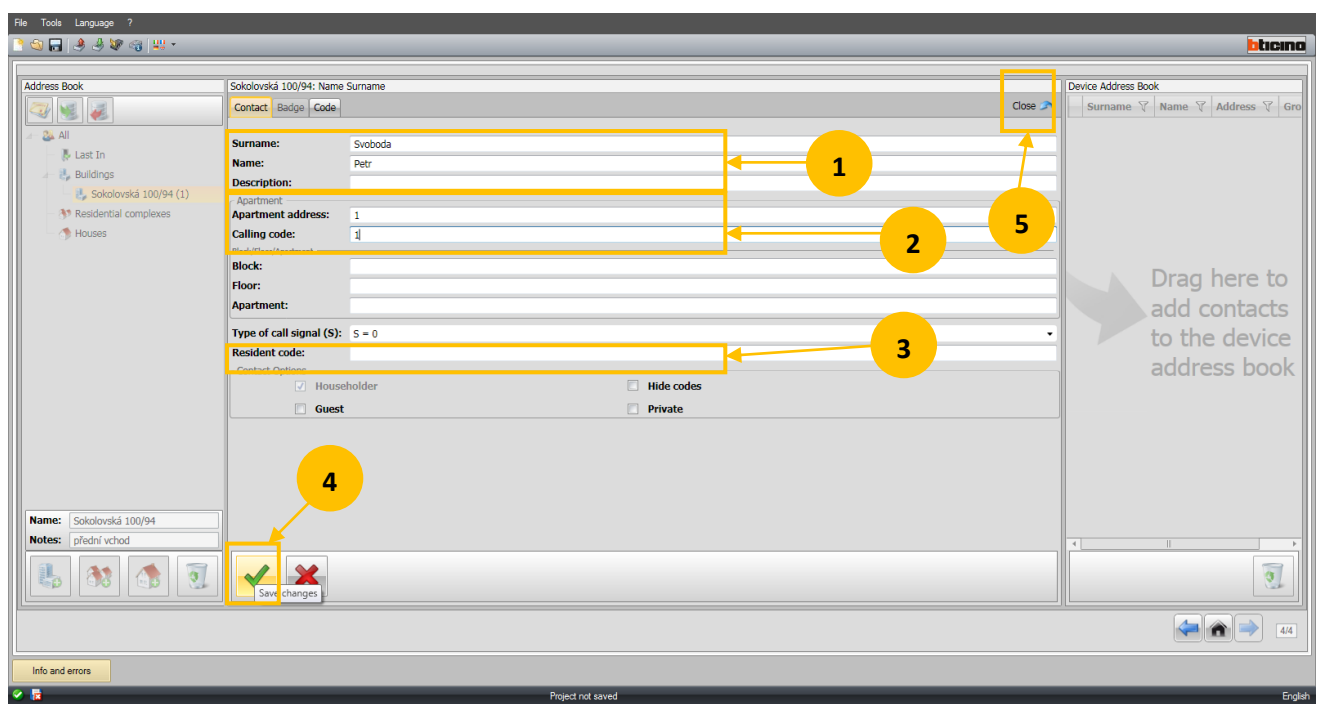

**1.** Poté co jste dvojitým kliknutím otevřeli detail kontaktu, zadejte příjmení (Surname), jméno (Name) případně popis (Description).

2. "Apartment address" - vložte číslo odpovídající adrese v pozici N telefonu který se nachází v bytě uživatele. Případně vložte kód ("Calling code") pod kterým bude uživatel volán z numerické klávesnice.

\_\_\_\_\_\_\_\_\_\_\_\_\_\_\_\_\_\_\_\_\_\_\_\_\_\_\_\_\_\_\_\_\_\_\_\_\_\_\_\_\_\_\_\_\_\_\_\_\_\_\_\_\_\_\_\_\_\_\_\_\_\_\_\_\_\_\_\_\_\_\_\_\_\_\_\_\_\_\_\_\_\_\_\_\_\_\_\_\_\_\_\_\_\_\_\_\_\_\_\_\_\_\_\_\_\_\_\_\_

**3.** "Resident code" - zde případně vložte číselný kód, po jehož zadání na numerické klávesnici se sepne el. zámek.

**4.** Klikněte pro uložení změn.

**5.** Uzavřete detail kontaktu. Postup opakujte pro přidání dalších kontaktů.

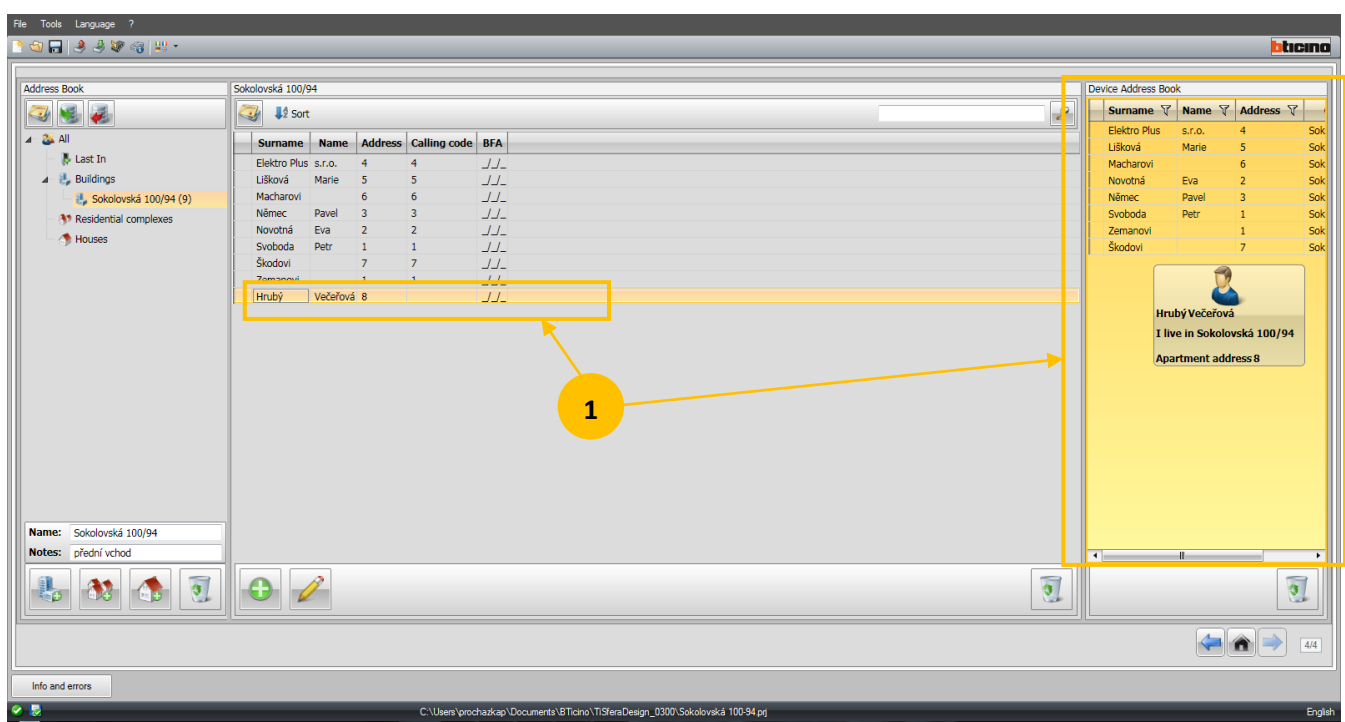

1. Pomocí levého tlačítka myši (nebo SHIFT+levé tlačítko myši pro výběr více kontaktů) vyberte kontakty, které chcete přidat do adresáře a přetáhněte je do pravé části obrazovky. Zde jsou kontakty, které budou následně nahrány do grafického displeje.

\_\_\_\_\_\_\_\_\_\_\_\_\_\_\_\_\_\_\_\_\_\_\_\_\_\_\_\_\_\_\_\_\_\_\_\_\_\_\_\_\_\_\_\_\_\_\_\_\_\_\_\_\_\_\_\_\_\_\_\_\_\_\_\_\_\_\_\_\_\_\_\_\_\_\_\_\_\_\_\_\_\_\_\_\_\_\_\_\_\_\_\_\_\_\_\_\_\_\_\_\_\_\_\_\_\_\_\_\_\_\_

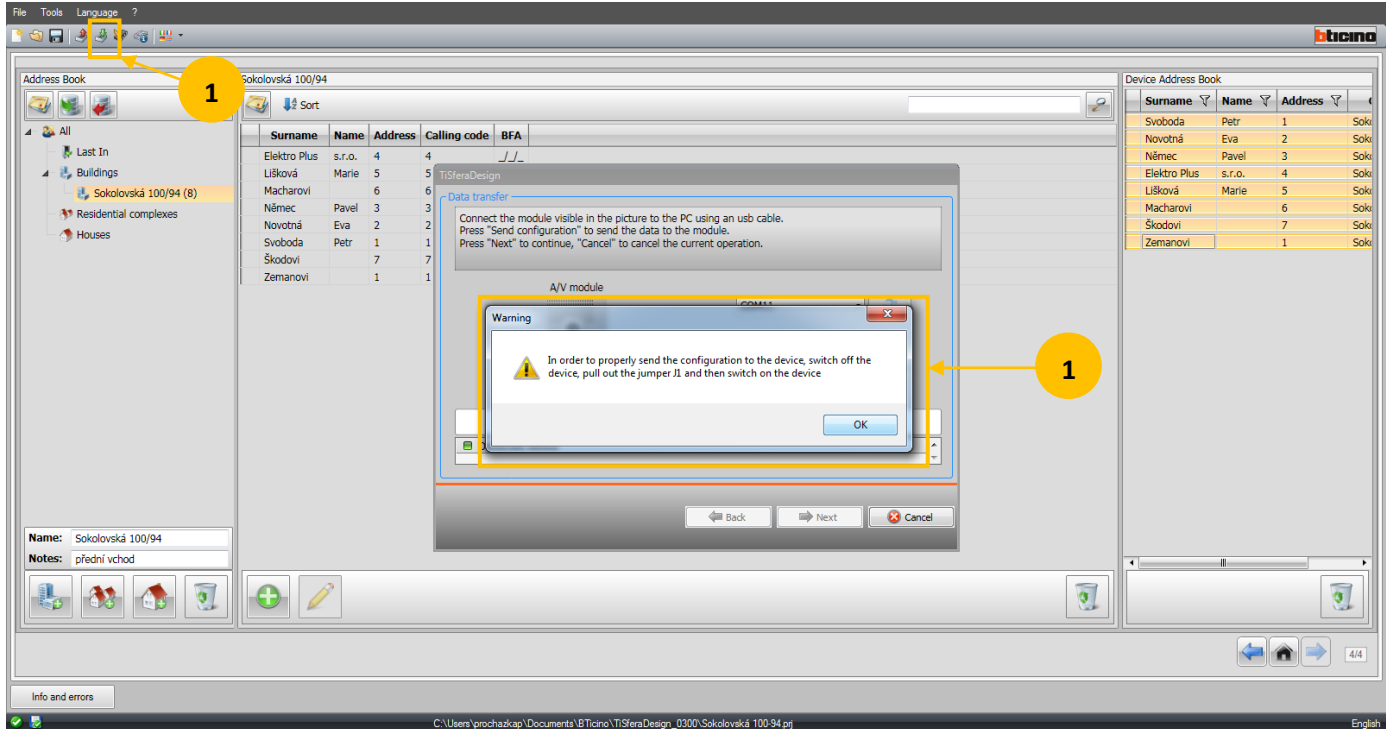

1. Klikněte na ikonu "Send configuration" (zelená šipka). Objeví se výzva k uložení projektu, vypište jméno a uložte.

**2.** Následně se objeví okno s výzvou, abyste z konfigurační patice na zadní straně audio nebo audio/video jednotky odstranili konfigurátor z pozice J1. Odstraňte i konfigurátory z pozic P, N, S, T a M (konfigurátor v pozici J2 může být ponechán) konfigurační patice. Po odstranění konfigurátorů audio nebo audio/video jednotku odpojte na cca 10-20 sekund od sběrnice a znovu připojte (vytažením svorky BUS) nebo pomocí jističe odpojte na stejnou dobu napájecí zdroj a znovu připojte.

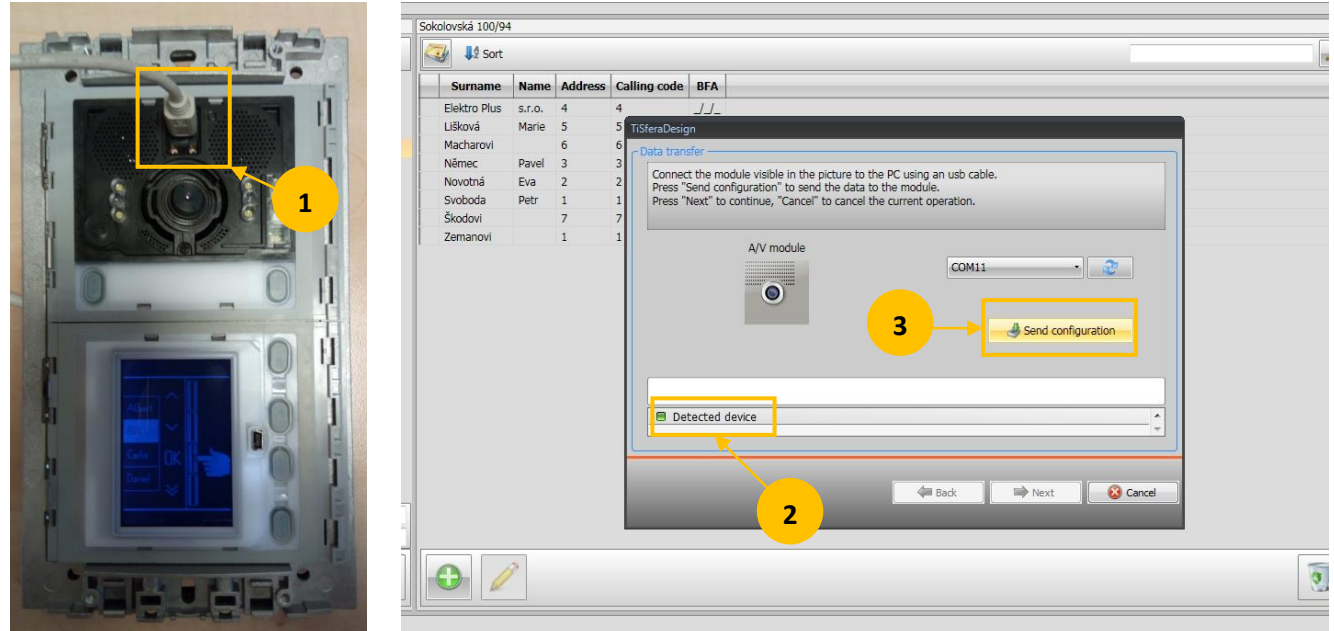

**1.** Propojte audio nebo audio/video jednotku s PC pomocí kabelu s Mini USB konektorem.

2. Pomocí tlačítek "Next" a "Back" zvolte dle aktuální instalace, zda jste připojeni k audio jednotce (Audio module) nebo k audio/video jednotce (A/V module). Při správné volbě se objeví hláška "Detected device" a tlačítko "Send configuration" (3) bude aktivní". Pokud k detekci zařízení nedojde ("Device not detected") tak odpojte a znovu připojte Mini USB kabel.

**3.** Klikněte na tlačítko "Send configuration".

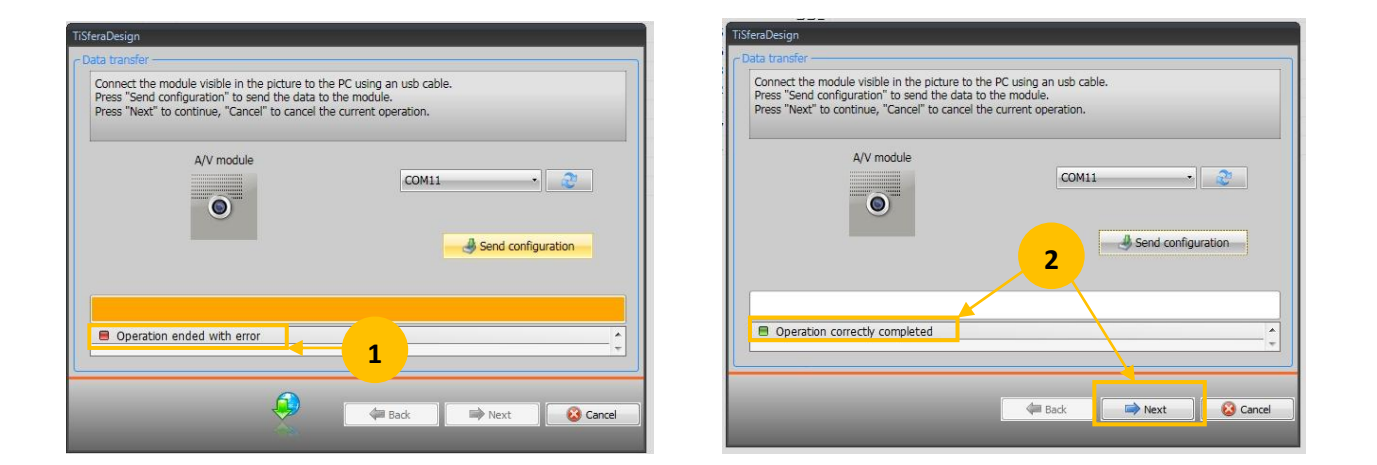

1. Pokud se zobrazí hláška "Operation ended with error" zkontroluite, zda jsou z patice na zadní straně audio nebo audio/video jednotky odstraněny konfigurátory z pozic P, N, S, T, M a J1 (konfigurátor v pozici J2 může být ponechán). Případně je odstraňte a po té na 10-20 sekund odpojte panel od sběrnice a znovu připojte (svorka BUS), případně odpojte a znovu připojte napájecí zdroj na stejnou dobu. Pokud jsou konfigurátory odstraněny tak odpojte a znovu připojte kabel s Mini USB konektorem do audio nebo audio/video jednotky. 2. Pokud odeslání konfigurace proběhne v pořádku ("Operation correctly completed") tak klikněte na tlačítko "Next" pro uložení seznamu do grafického displeje.

\_\_\_\_\_\_\_\_\_\_\_\_\_\_\_\_\_\_\_\_\_\_\_\_\_\_\_\_\_\_\_\_\_\_\_\_\_\_\_\_\_\_\_\_\_\_\_\_\_\_\_\_\_\_\_\_\_\_\_\_\_\_\_\_\_\_\_\_\_\_\_\_\_\_\_\_\_\_\_\_\_\_\_\_\_\_\_\_\_\_\_\_\_\_\_\_\_\_\_\_\_\_\_\_\_\_\_\_\_\_\_\_\_\_\_

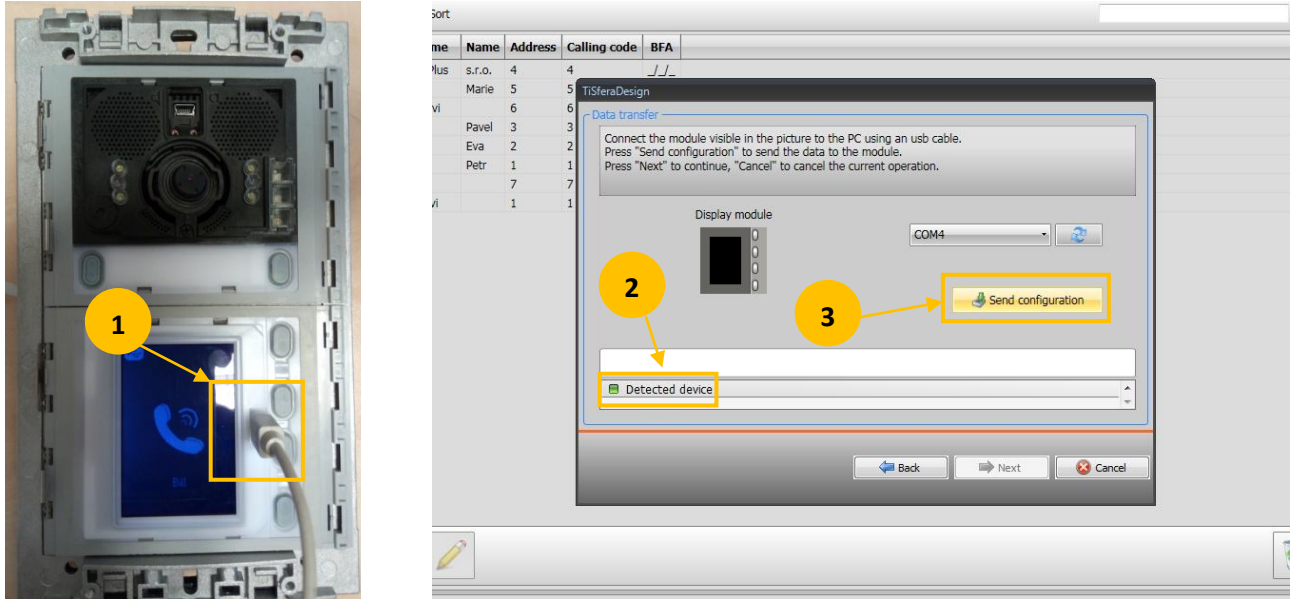

**1.** Propojte grafický displej s PC pomocí kabelu s Mini USB konektorem.

2. Objeví se hláška "Detected device" a tlačítko "Send configuration" (3) bude aktivní". Pokud k detekci zařízení nedojde ("Device not detected") tak odpojte a znovu připojte Mini USB kabel.

\_\_\_\_\_\_\_\_\_\_\_\_\_\_\_\_\_\_\_\_\_\_\_\_\_\_\_\_\_\_\_\_\_\_\_\_\_\_\_\_\_\_\_\_\_\_\_\_\_\_\_\_\_\_\_\_\_\_\_\_\_\_\_\_\_\_\_\_\_\_\_\_\_\_\_\_\_\_\_\_\_\_\_\_\_\_\_\_\_\_\_\_\_\_\_\_\_\_\_\_\_\_\_\_\_\_\_\_\_\_\_\_\_

**3.** Klikněte na tlačítko "Send configuration".

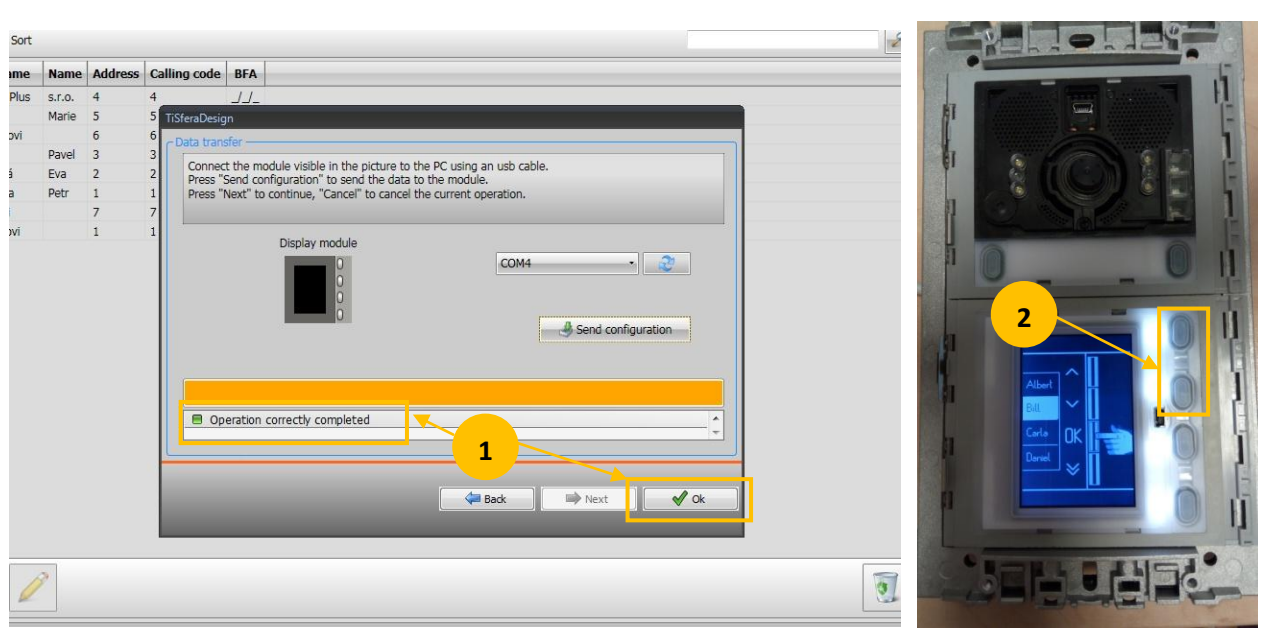

1. Pokud odeslání konfigurace proběhne v pořádku ("Operation correctly completed") tak klikněte na tlačítko "OK" pro ukončení nahrávání seznamu kontaktů.

**2.** Pomocí tlačítek na grafickém displeji zběžně zkontrolujte uložený seznam kontaktů.

## Kapitola 4 - aktualizace firmwaru

Při instalaci grafického modulu 352500 je doporučeno vždy updatovat firmware zařízení z důvodů správné funkce a především vzájemné kompatibility s ostatními moduly (např. modul numerické klávesnice 353000 nebo čtečky el. karet 353200) instalovanými ve stejném vstupním panelu.

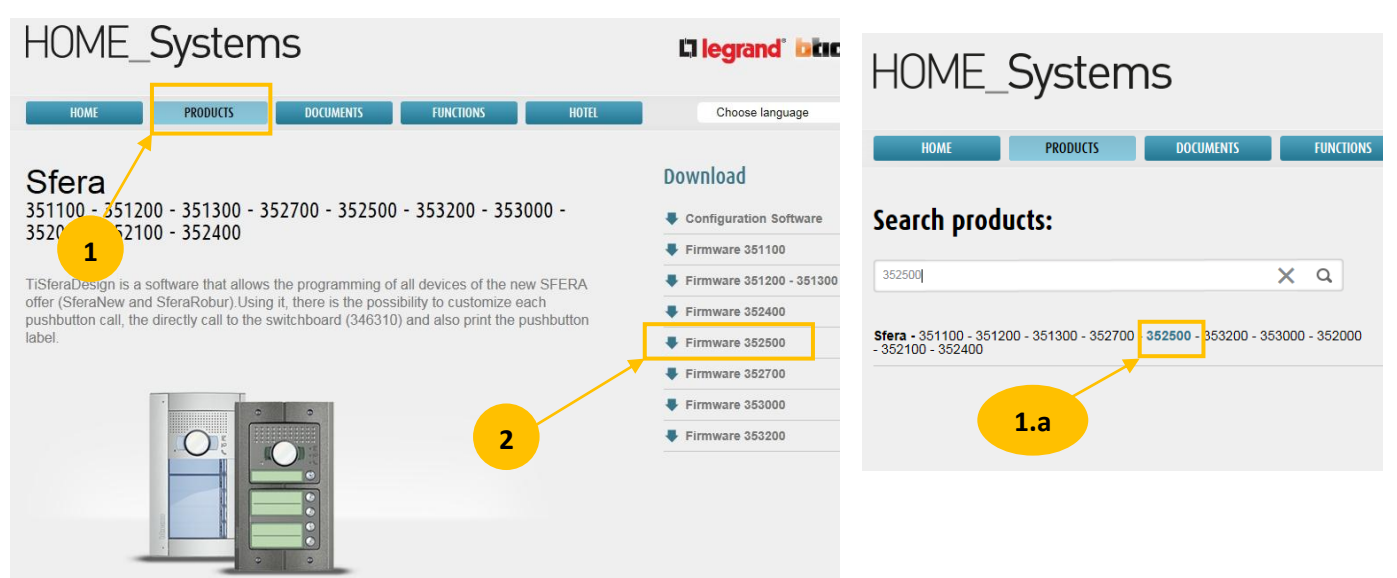

#### Otevřete stránku **[www.homesystems-legrandgroup.com](file:///C:/Users/prochazkap/OneDrive%20-%20Legrand%20France/1_roztříděno/1_DES/návody/Návod%20pro%20352500/www.homesystems-legrandgroup.com)**

1. V odkazu PRODUCTS nechte vyhledat obj. č. grafického displeje 352500. Nemačkejte klávesu ENTER, seznam se sám automaticky filtruje současně se zadáváním obj. čísla. Po zobrazení požadovaného výsledku v seznamu (viz 1a) na něj klikněte.

2. Z menu vpravo vyberte příslušný firmware (Firmware 352500) a stáhněte jej do počítače.

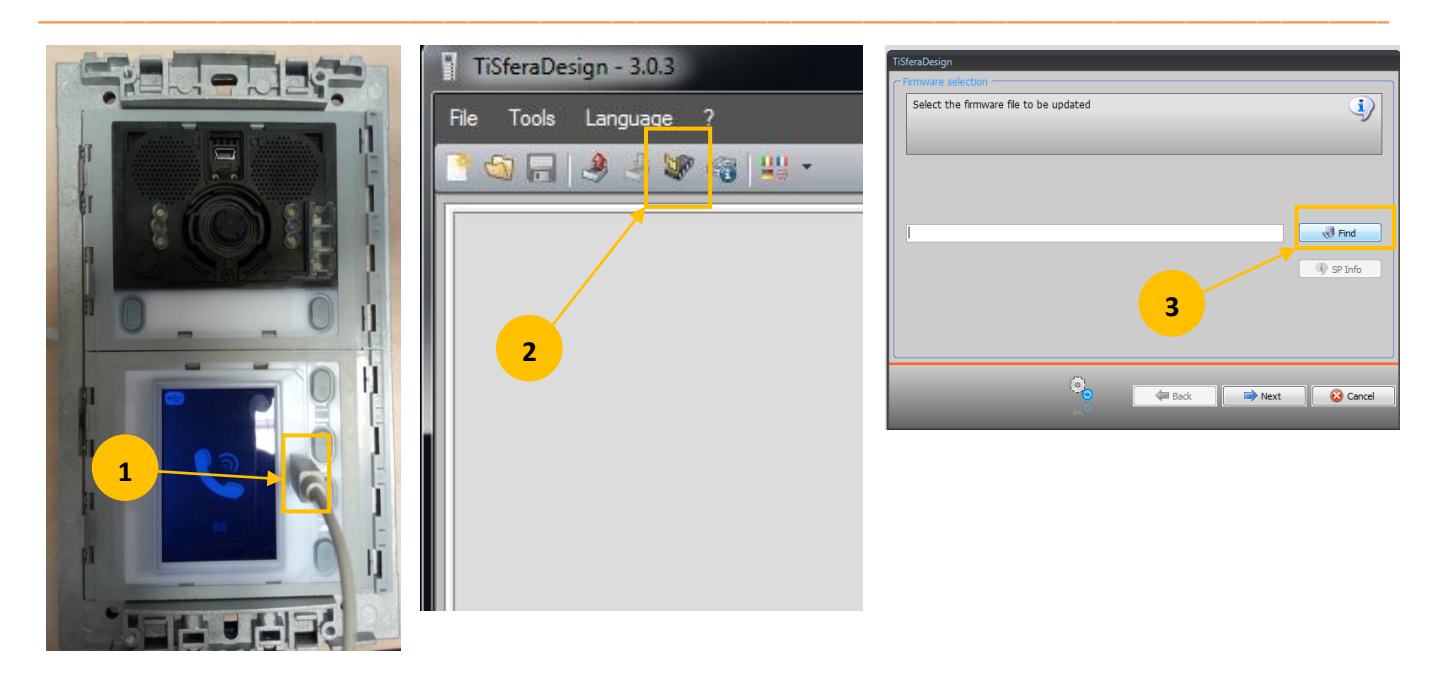

1. Propojte grafický displej s PC pomocí kabelu s Mini USB konektorem. Grafický displej musí být napájen.

2. V softwaru TiSfera Design klikněte na ikonu pro aktualizaci firmwaru.

3. V automaticky otevřeném okně klikněte na ikonu "Find" a zvolte příslušný soubor firmwaru (přípona \*.fwz) a klikněte "Next". Dále následujte pokyny softwaru až do konce.

### **KONTAKT:**

**Legrand s.r.o.** Sokolovská 100/94 180 00 Praha 8 tel.: 246 007 668

**technická podpora:** tel.: 246 007 607 e-mail: [technicka.podpora@legrandcs.cz](mailto:technicka.podpora@legrandcs.cz)

**návody a katalogové listy:** <www.legrand.cz/vstupni-systemy>

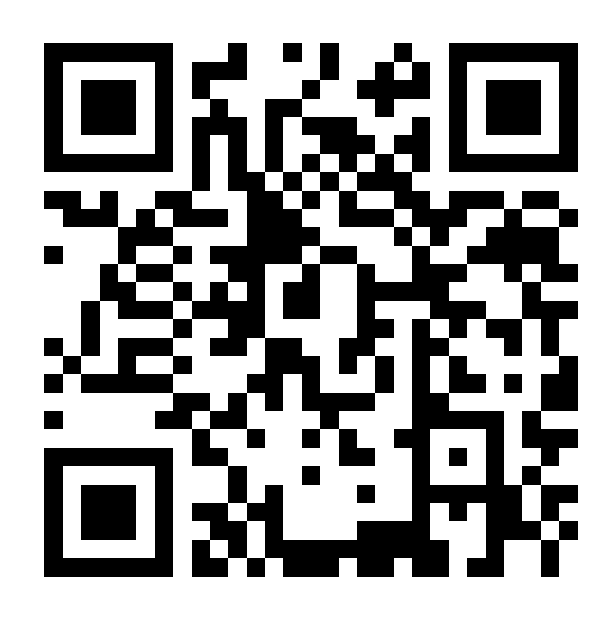